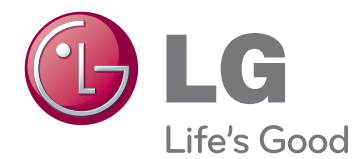

# OWNER'S MANUAL MONITOR TV

Please read this manual carefully before operating the your set and retain it for future reference.

M2241A MONITOR TV MODEL

## **CONTENTS**

#### 3 **[ASSEMBLING AND PREPARING](#page-2-0)**

- 3 [Unpacking](#page-2-0)<br>4 Parts and k
- 4 [Parts and buttons](#page-3-0)<br>5 Lifting and moving
- 5 [Lifting and moving the Monitor set](#page-4-0)<br>5 Setting up the Monitor set
- 5 Setting up the Monitor set<br>5 Attaching the Stand Bas
- 5 [Attaching the Stand Base](#page-4-0)<br>5 Detaching the Stand Base
- 5 [Detaching the Stand Base and Body](#page-4-0)<br>6 Mounting on a table
- [Mounting on a table](#page-5-0)
- 7 [Mounting on a wall](#page-6-0)

#### 8 **[REMOTE CONTROL](#page-7-0)**

#### 10 **[USING THE MONITOR SET](#page-9-0)**

- 10 [Connecting to a PC](#page-9-0)
- 10 [RGB connection](#page-9-0)
- 11 [Adjusting the screen](#page-10-0)
- 11 [Selecting an image mode](#page-10-0)
- 11 [Customizing image options](#page-10-0)
- 12 [Customizing PC display options](#page-11-0)
- 12 [Adjusting the sound](#page-11-0)
- 12 [Selecting an sound mode](#page-11-0)
- 13 [Customizing sound options](#page-12-0)

### 14 **[WATCHING TV](#page-13-0)**

- 14 [Connecting an antenna or cable](#page-13-0)
- 14 [Connecting an antenna or basic cable](#page-13-0)
- 14 [Connecting with a cable box](#page-13-0)
- 15 Accessing the Monitor set for the first [time](#page-14-0)
- 16 [Watching TV](#page-15-0)
- 16 [Managing channels](#page-15-0)
- 16 [Automatically setting up channels](#page-15-0)
- 16 [Manually setting up channels](#page-15-0)
- 17 [Editing your Channel list](#page-16-0)
- 17 [Favorite channel setup](#page-16-0)
- 18 [Using additional options](#page-17-0)
- 18 [Adjusting aspect ratio](#page-17-0)
- 18 [Using the input list](#page-17-0)
- 19 [On-screen menu language](#page-18-0)
- 19 [Locking the buttons on the Monitor set](#page-18-0)

#### 20 **[ENTERTAINMENT](#page-19-0)**

- 20 [Using integrated media features](#page-19-0)
- 20 [Connecting USB storage devices](#page-19-0)
- 21 [Browsing files](#page-20-0)
- 22 [Viewing Photos](#page-21-0)
- 23 [Listening to Music](#page-22-0)

#### 25 **[CUSTOMIZING SETTINGS](#page-24-0)**

- 25 [Accessing main menus](#page-24-0)
- 26 [Customizing settings](#page-25-0)
- 26 [CHANNEL settings](#page-25-0)
- 27 [PICTURE settings](#page-26-0)
- 29 [AUDIO settings](#page-28-0)
- 30 [TIME settings](#page-29-0)
- 31 [OPTION settings](#page-30-0)
- 32 [USB settings](#page-31-0)

#### 33 **[MAKING CONNECTIONS](#page-32-0)**

- 33 [Connection overview](#page-32-0)
- 35 [Connecting to a Camcorder, Camera,](#page-34-0)  [HD receiver, DVD or VCR player, Gaming](#page-34-0)  [device](#page-34-0)
- 35 [HDMI connection](#page-34-0)
- 35 [Composite connection](#page-34-0)
- 35 [Connecting to a USB](#page-34-0)

#### 36 **[MAINTENANCE](#page-35-0)**

- 36 [Screen and frame](#page-35-0)
- 36 [Cabinet and stand](#page-35-0)
- 36 [Power cord](#page-35-0)

### 37 **[TROUBLESHOOTING](#page-36-0)**

- 37 [General](#page-36-0)
- 38 [PC mode](#page-37-0)

#### 40 **[SPECIFICATIONS](#page-39-0)**

## <span id="page-2-0"></span>**ASSEMBLING AND PREPARING**

## Unpacking

Check your product box for the following items. If there are any missing accessories, contact the local dealer where you purchased your product. The illustrations in this manual may differ from the actual product and accessories.

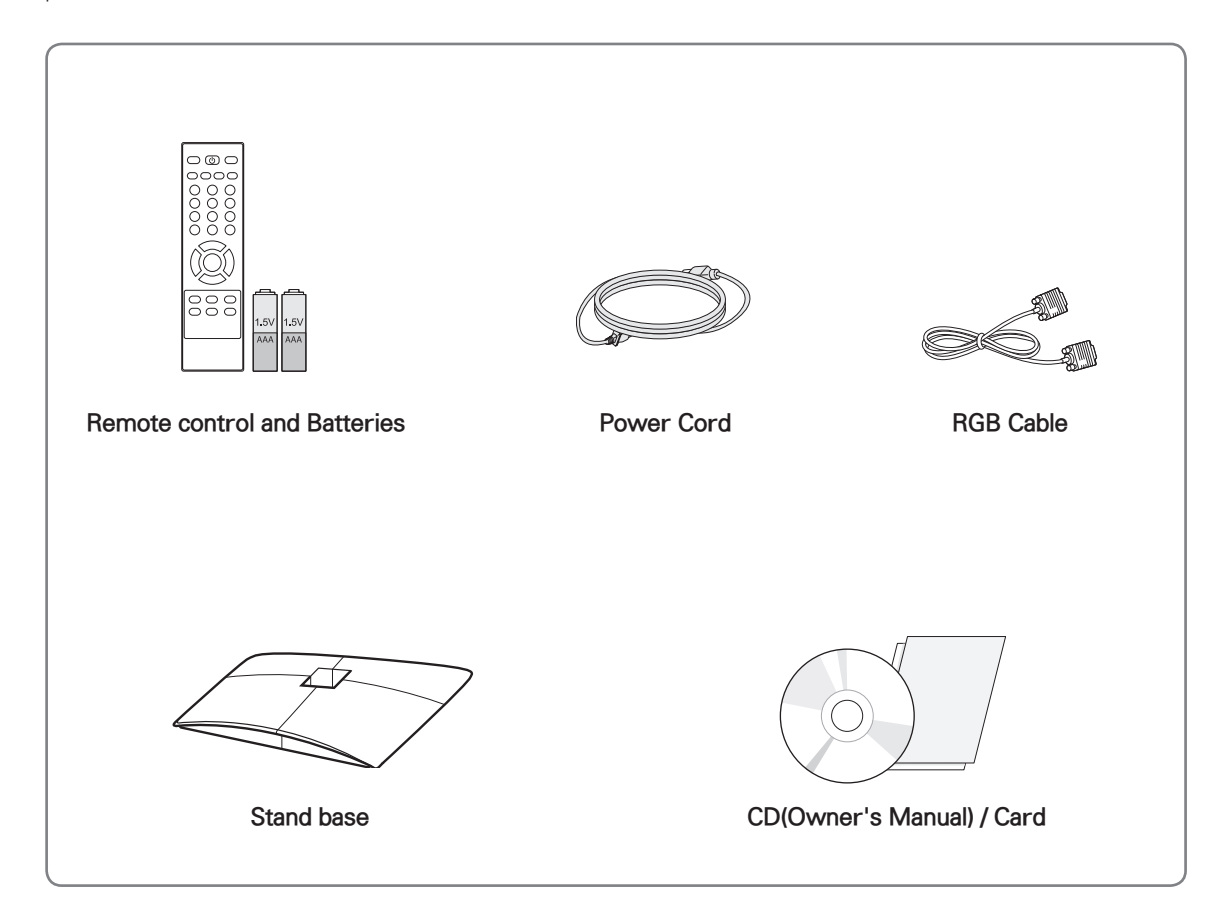

## CAUTION

- Do not use any pirated items to ensure the safety and product life span.
- Any damages or injuries by using pirated items are not covered by the warranty.

#### NOTE ——

- The accessories supplied with your product may vary depending on the model.
- Product specifications or contents in this manual may be changed without prior notice due to upgrade of product functions.

### <span id="page-3-0"></span>Parts and buttons

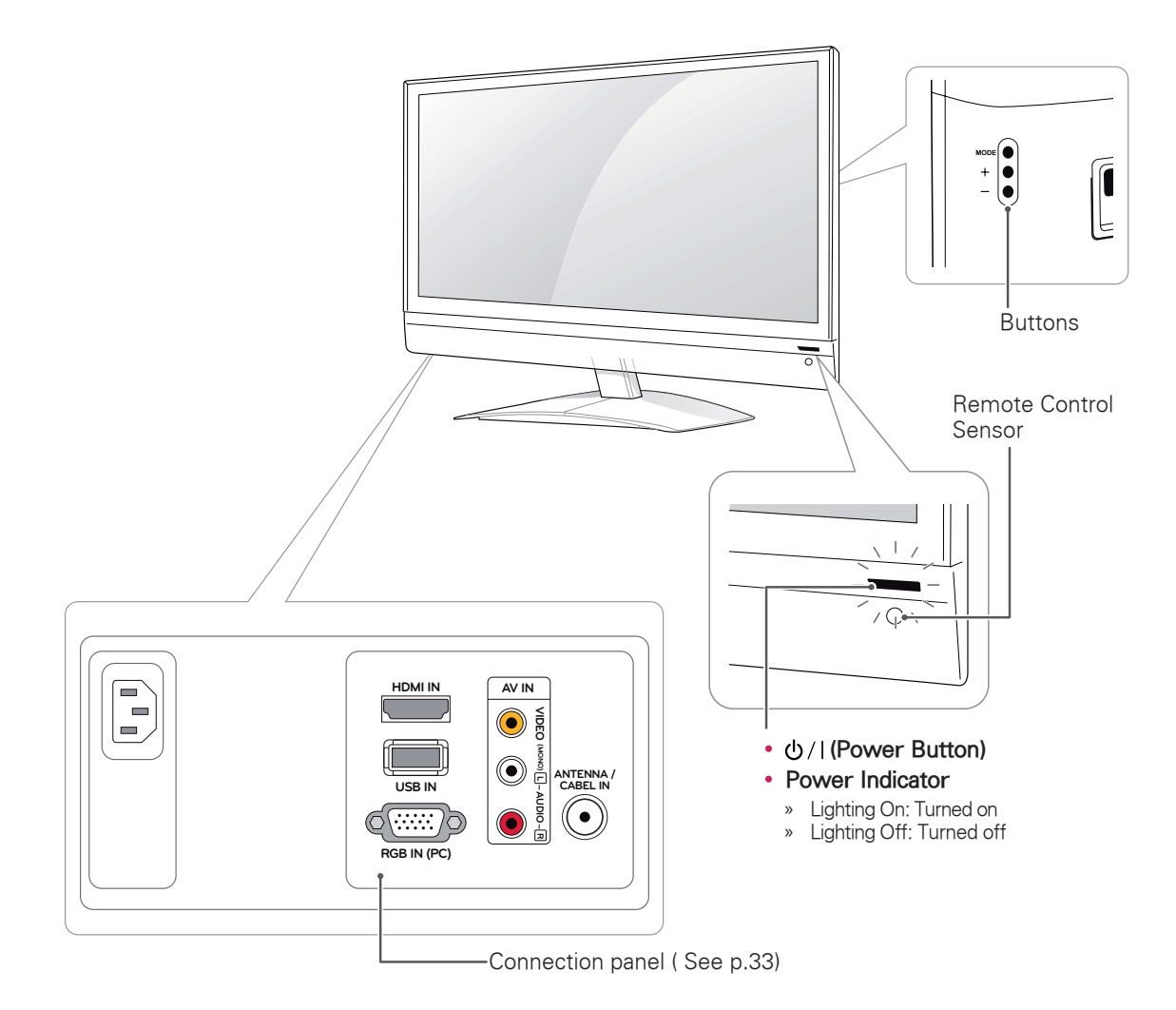

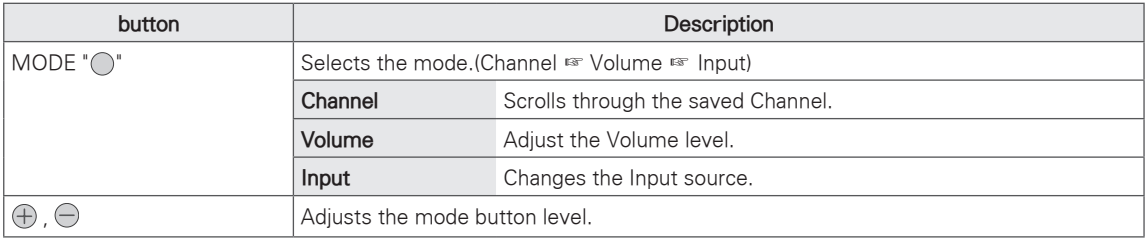

## NOTE

- You can set the Power indicator to on or off by selecting **OPTION** in the main menus.
- y Local keys work on **Power, Channel, Volume** and **Input** only.

## <span id="page-4-0"></span>Lifting and moving the Monitor set

When moving or lifting the Monitor set, read the following to prevent the Monitor set from being scratched or damaged and for save transportation regardless of its type and size.

### **CAUTION**

Avoid touching the screen at all times, as this may result in damage to the screen or some of the pixels used to create images.

- It is recommended to move the Monitor set in the box or packing material that the Monitor set originally came in.
- Before moving or lifting the Monitor set, disconnect the power cord and all cables.
- Hold the top and bottom of the Monitor set frame firmly. Make sure not to hold the transparent part, speaker, or speaker grill area.

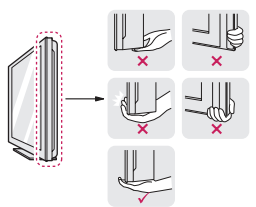

• When holding the Monitor set, the screen should face away from you to prevent the screen from scratches.

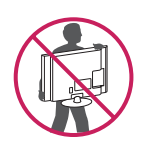

- When transporting the Monitor set, do not expose the Monitor set to jolts or excessive vibration.
- When transporting the Monitor set, keep the Monitor set upright, never turn the Monitor set on its side, or tilt towards the left or right.

## Setting up the Monitor set

#### Attaching the Stand Base

1 Place the Monitor set with the screen side down on a flat and cushioned surface.

**CAUTION** 

Lay a foam mat or soft protective cloth on the surface to protect the screen from damage.

2 Attach the **Stand Base** from the set by turning the screw to the right with a **Coin**.

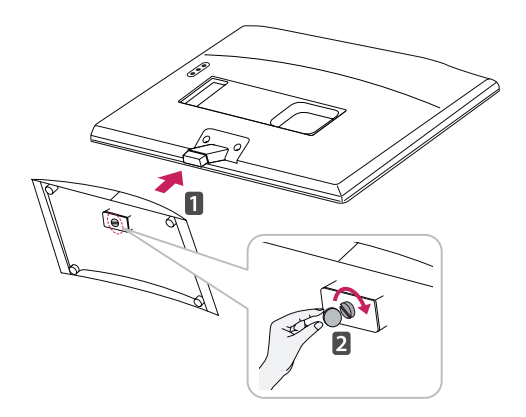

#### Detaching the Stand Base and Body

- 1 Place the Monitor set with the screen side down on a flat and cushioned surface.
- 2 Turn the screw to the left, and then pull out the **Stand Base** from the **Stand Body**.

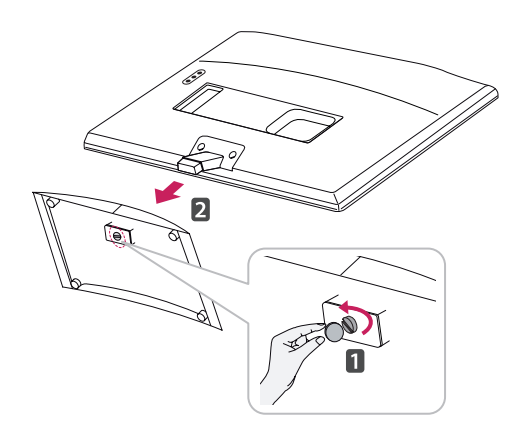

<span id="page-5-0"></span>3 Remove 2 screws and pull out the **Stand Body** from the Monitor set.

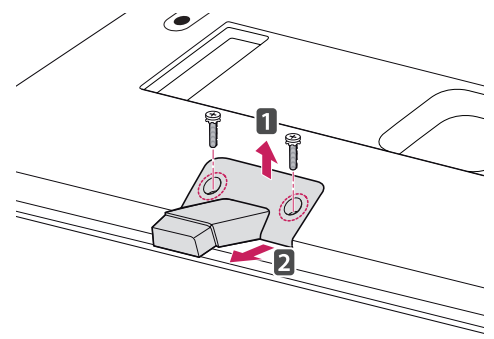

#### Mounting on a table

1 Lift and tilt the Monitor set into its upright position on a table.

Leave a 10 cm (minimum) space from the wall for proper ventilation.

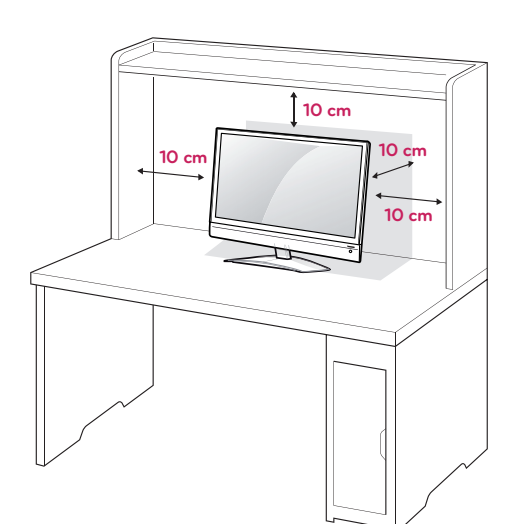

## **A** WARNING

- 
- It's a head fixed model and prohibited from adjusting the angle.
- If you try to adjust the angle forcibly, It can be damaged.

2 Connect the **Power Cord** to a wall outlet.

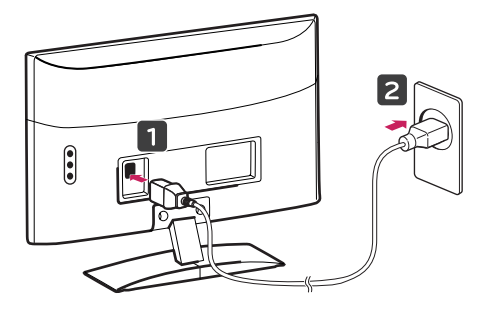

#### Using the Kensington security system

The Kensington security system connector is located at the back of the Monitor set. For more information of installation and using, refer to the manual supplied with the Kensington security system or visit http://www.kensington.com.

Connect the Kensington security system cable between the Monitor set and a table.

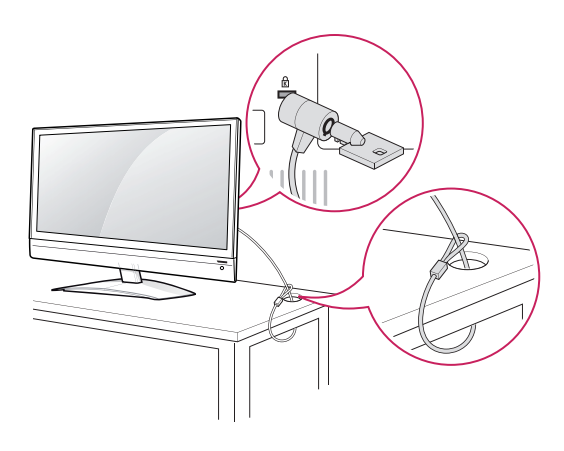

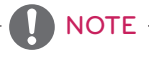

The Kensington security system is optional. You can obtain additional accessories from most electronics stores.

### <span id="page-6-0"></span>Mounting on a wall

For proper ventilation, allow a clearance of 10 cm on each side and from the wall. Detailed installation instructions are available from your dealer, see the optional Tilt Wall Mounting Bracket Installation and Setup Guide.

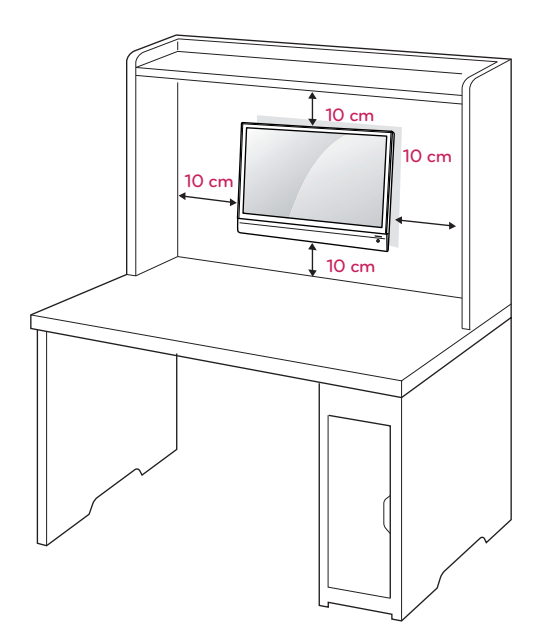

If you intend to mount the Monitor set to a wall, attach Wall mounting interface (optional parts) to the back of the set.

When you install the Monitor set using the wall mounting interface (optional parts), attach it carefully so it will not drop.

Please use VESA standard as below.

- $\cdot$  784.8 mm (30.9 inch) and under
	- \* Wall Mount Pad Thickness : 2.6 mm
	- $*$  Screw :  $\Phi$  4.0 mm x Pitch 0.7 mm x Length 10 mm
- $\cdot$  787.4 mm (31.0 inch) and above
	- \* Please use VESA standard wall mount pad and screws.

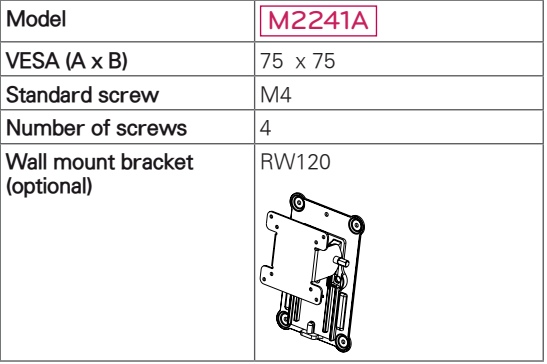

### CAUTION

- Disconnect the power cord first, and then move or install the Monitor set. Otherwise electric shock may occur.
- If you install the Monitor set on a ceiling or slanted wall, it may fall and result in severe injury. Use an authorized LG wall mount and contact the local dealer or qualified personnel.
- Do not over tighten the screws as this may cause damage to the Monitor set and void your warranty.
- Use the screws and wall mounts that meet the VESA standard. Any damages or injuries by misuse or using an improper accessory are not covered by the warranty.

## NOTE

- Use the screws that are listed on the VESA standard screw specifications.
- The wall mount kit includes an installation manual and necessary parts.
- The wall mount bracket is optional. You can obtain additional accessories from your local dealer.
- The length of screws may differ depending on the wall mount. Be sure to use the proper length.
- For more information, refer to the instructions supplied with the wall mount.

**CAUTION** 

## <span id="page-7-0"></span>**REMOTE CONTROL**

The descriptions in this manual are based on the buttons of the remote control. Please read this manual carefully and use the Monitor set correctly. To replace batteries, open the battery cover, replace batteries (1.5 V AAA) matching  $\Theta$  and  $\Theta$  ends to the label inside the compartment, and close the battery cover. To remove the batteries, perform the installation actions in reverse.

Do not mix old and new batteries, as this may damage the remote control.

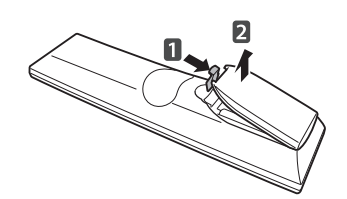

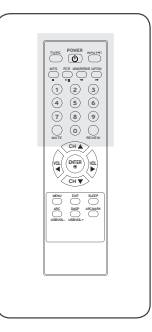

Make sure to point the remote control to the remote control sensor on the Monitor set.

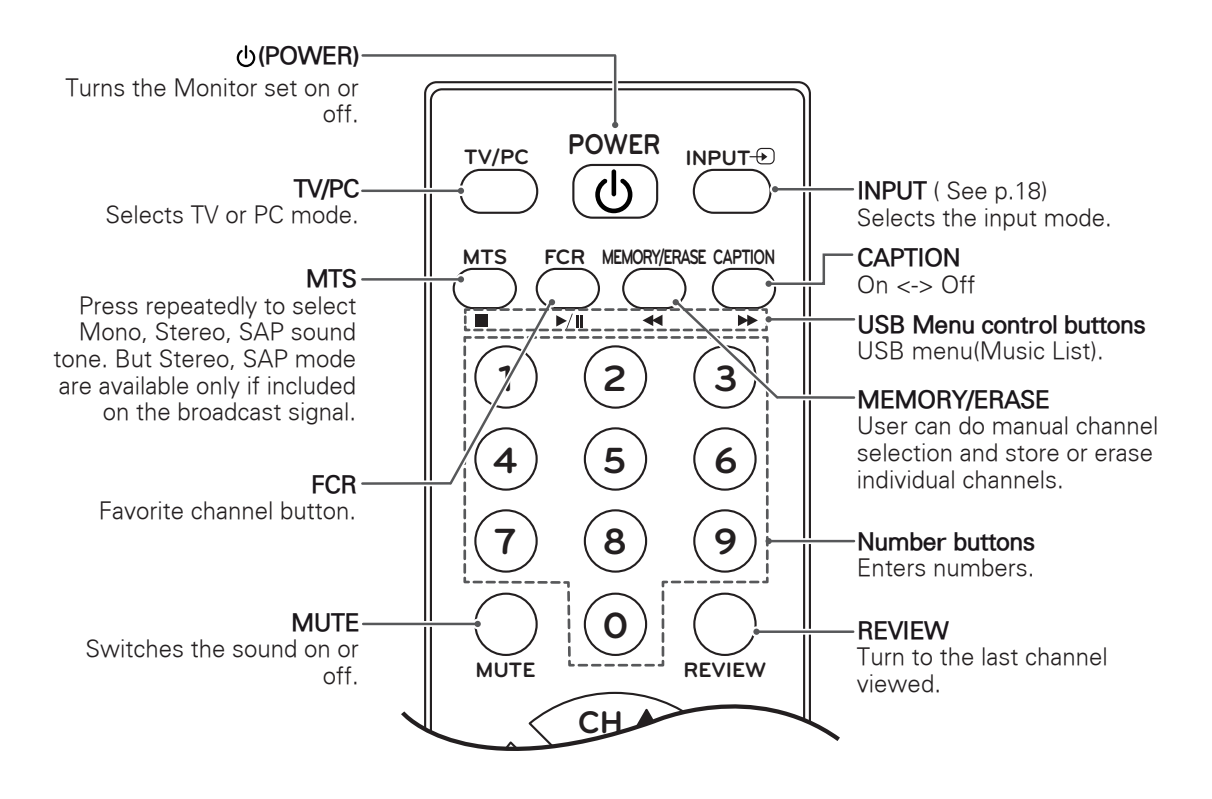

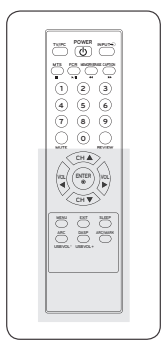

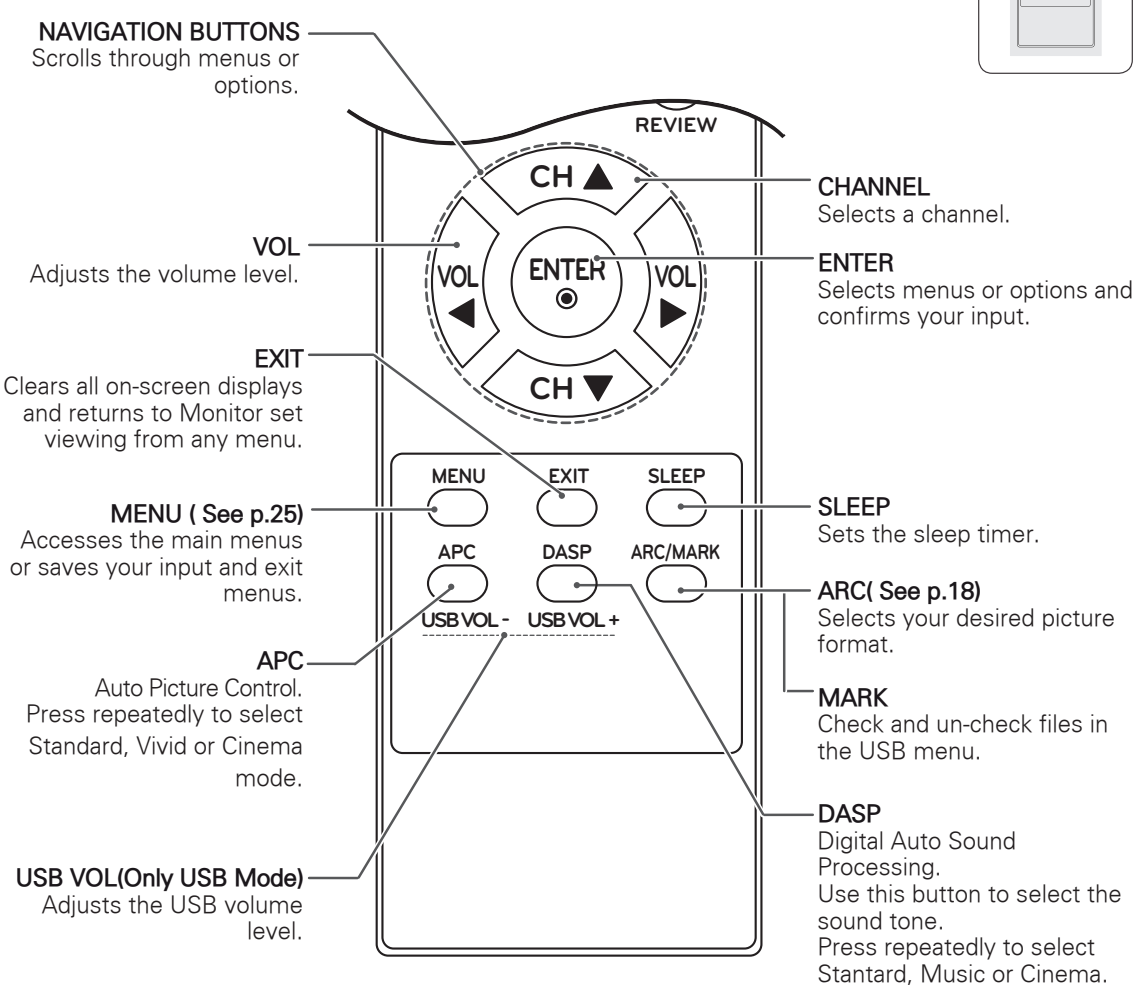

NOTE

y If you lost remote controller, you have to buy it at once because local keys work at **Power, Channel, Volume** and **Input** only.

## <span id="page-9-0"></span>**USING THE MONITOR SET**

### Connecting to a PC

Your Monitor set supports the Plug & Play\* feature.

\* Plug & Play: Plug and play is a computer feature that allows the new device, normally a peripheral, without requiring reconfiguration or manual installation of device drivers.

#### <span id="page-9-1"></span>RGB connection

Transmits the analog video signal from your PC to the Monitor set. Connect the PC and the Monitor set with the D-sub 15 pin cable as shown the following illustrations. To transmit an audio signal, connect an optional audio cable as shown the following illustrations.

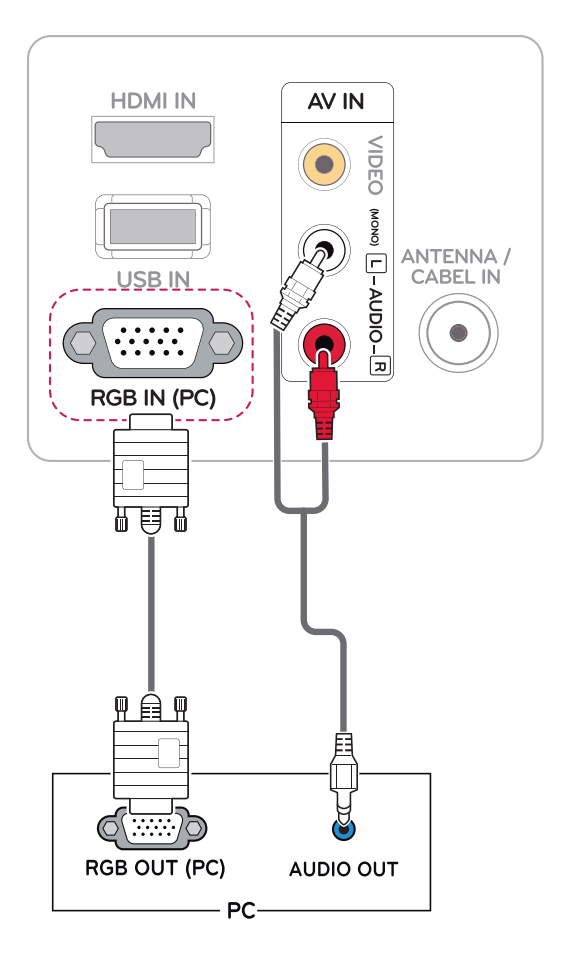

### **CAUTION**

• Connect the signal input cable and tighten it by turning the screws clockwise.

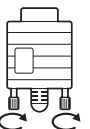

- Do not press the screen with your finger for a long time as this may result in temporary distortion on the screen.
- Avoid displaying a fixed image on the screen for a long period of time to prevent image burn. Use a screensaver if possible.

## NOTE -

- If you do not use an optional external speaker, connect the PC to the Monitor set with the optional audio cable.
- The Audio cable is optional. You can obtain additional accessories from most electronics stores.
- If you turn the Monitor set on when the set becomes cold, the screen may flicker. This is normal.
- Some red, green, or blue spots may appear on the screen. This is normal.

## <span id="page-10-0"></span>Adjusting the screen

#### Selecting an image mode

Display images in its optimized settings by selecting one of the preset image modes.

- 1 Press **MENU** to access the main menus.
- 2 Press the Navigation buttons to scroll to **PICTURE** and press **ENTER**.
- 3 Press the Navigation buttons to scroll to **Picture Mode** and press **ENTER**.
- 4 Press the Navigation buttons to scroll to an image mode you want and press **ENTER**.

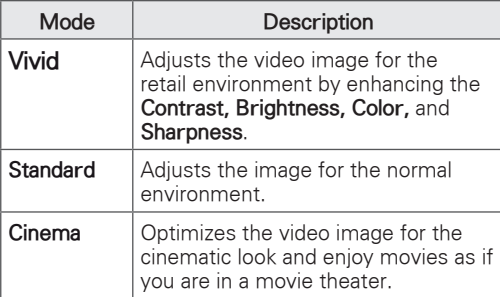

5 When you are finished, press **EXIT**. When you return to the previous menu, press **MENU**.

#### Customizing image options

Customize basic and advanced options of each image mode for the best screen performance.

- 1 Press **MENU** to access the main menus.
- 2 Press the Navigation buttons to scroll to **PICTURE** and press **ENTER**.
- 3 Press the Navigation buttons to scroll to **Picture Mode**.
- 4 Press the Navigation buttons to scroll to an image mode you want and press **ENTER**.
- 5 Select and adjust following options, and then press **ENTER**.

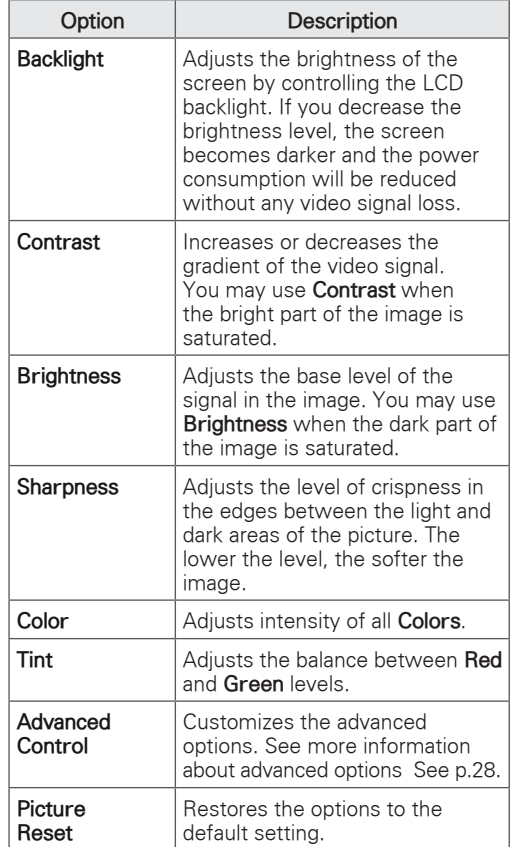

6 When you are finished, press **EXIT**. When you return to the previous menu, press **MENU**.

#### <span id="page-11-0"></span>Customizing PC display options

Customize options of each image mode for the best image quality.

- This function works in the following mode: RGB[PC] mode.
- 1 Press **MENU** to access the main menus.
- 2 Press the Navigation buttons to scroll to **PICTURE** and press **ENTER**.
- 3 Press the Navigation buttons to scroll to **Screen** and press **ENTER**.
- 4 Select and adjust following options, and then press **ENTER**.

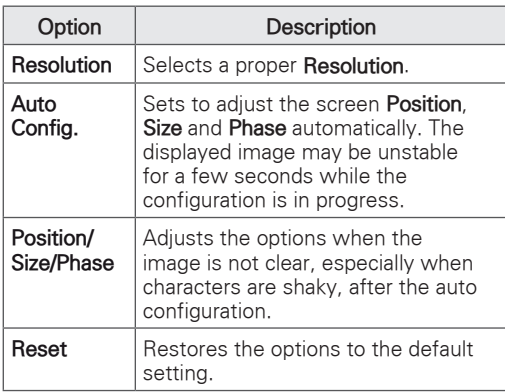

5 When you are finished, press **EXIT**.

When you return to the previous menu, press **MENU**.

### Adjusting the sound

#### Selecting an sound mode

Play the sound in its optimized settings by selecting one of the preset sound modes.

- 1 Press **MENU** to access the main menus.
- 2 Press the Navigation buttons to scroll to **AUDIO** and press **ENTER**.
- 3 Press the Navigation buttons to scroll to **Sound Mode** and press **ENTER**.
- 4 Press the Navigation buttons to scroll to a sound mode you want and press **ENTER**.

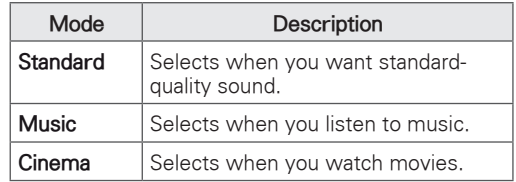

5 When you are finished, press **EXIT**. When you return to the previous menu, press **MENU**.

#### <span id="page-12-0"></span>Customizing sound options

Customize options of each sound mode for the best sound quality.

- 1 Press **MENU** to access the main menus.
- 2 Press the Navigation buttons to scroll to **AUDIO** and press **ENTER**.
- 3 Press the Navigation buttons to scroll to **Sound Mode** and press **ENTER**.
- 4 Press the Navigation buttons to scroll to a sound mode you want and press **ENTER**.
- 5 Select and adjust following options, and then press **ENTER**.

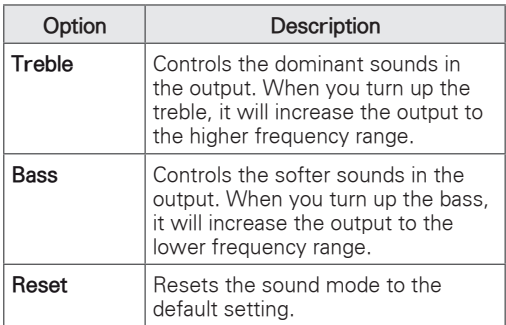

6 When you are finished, press **EXIT**. When you return to the previous menu, press **MENU**.

## <span id="page-13-0"></span>**WATCHING TV**

#### Connecting an antenna or cable

Connect an antenna, cable, or cable box to watch TV referring to the following. The illustrations may differ from the actual accessories and an RF cable is optional.

#### Connecting an antenna or basic cable

Connect the Monitor set to a wall antenna socket with an RF cable (75 ohm).

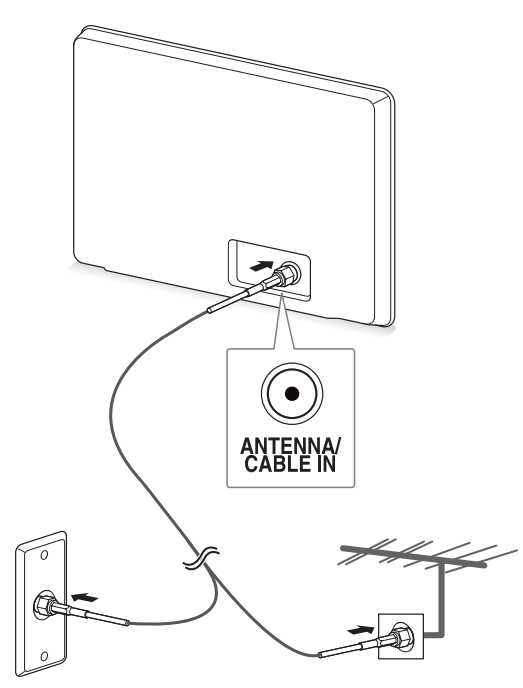

**Wall Antenna Socket Outdoor Antenna**

### NOTE

- Use a signal splitter to use more than 2 TVs.
- If the image quality is poor, install a signal amplifier properly to improve the image quality.
- If the image quality is poor with an antenna connected, aim the antenna to the proper direction.
- Visit http://AntennaWeb.org for more information about the antenna and cable connection.

#### Connecting with a cable box

Connect the Monitor set to a cable box and the cable box to a wall antenna socket with 2 RF cables (75 ohm).

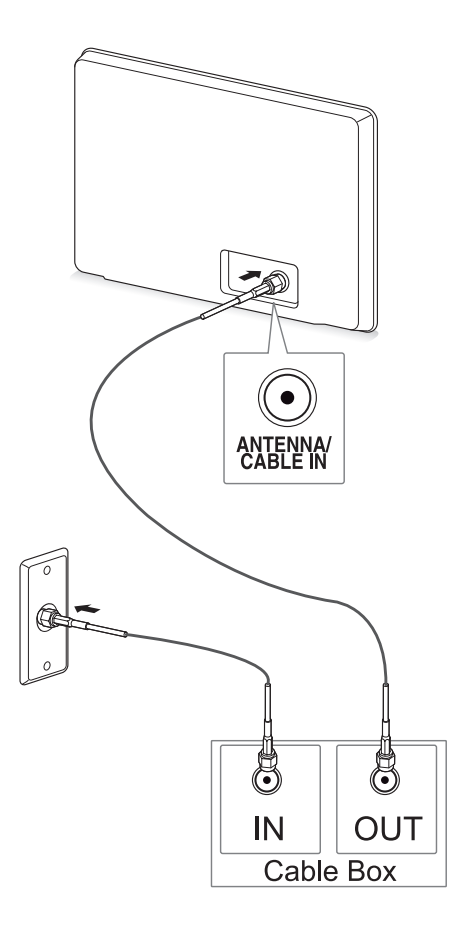

## CAUTION

• Make sure not to bend the copper wire of the RF cable.

**Copper wire**

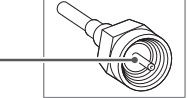

• Complete all connection instructions between devices, and then connect the power cord to the power outlet to prevent damages to your Monitor set.

## <span id="page-14-0"></span>Accessing the Monitor set for the first time

When you access the Monitor set for the first time, the initial setting screen appears. Select a language and customize the basic settings.

- 1 Connect the power cord to a power outlet.
- 2 Press (b) / I on the Monitor set to turn the Monitor set on.

The Power indicator lighting is turned on.

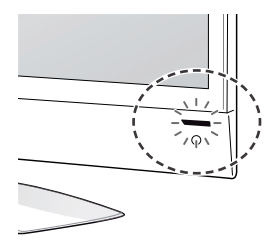

## NOTE-

When the Monitor set is in Power saving mode, the Power indicator lighting blinks.

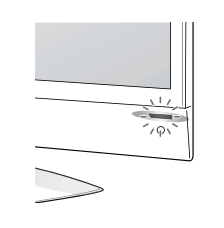

3 The initial setting screen appears if you access the Monitor set for the first time.

## NOTE

- You can also switch the Monitor set from PC mode to TV mode, press **TV/PC**.
- y You can also access **Factory Reset** by accessing **OPTION** in the main menus.
- If you do not operate the Monitor set within 40 seconds when the setting menu screen appears, the setting menus will disappear.

4 Follow the on-screen instructions to customize your Monitor set according to your preferences.

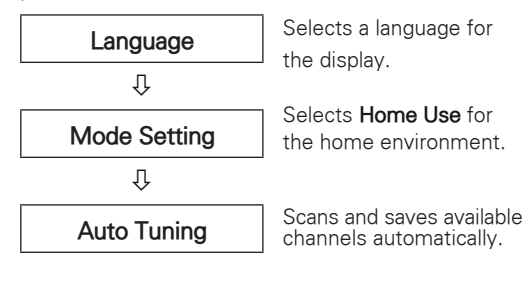

NOTE

- To display images in the best quality for your home environment, select **Home Use** mode.
- **Store Demo** mode is suitable for the retail environment.
- **.** If you select **Store Demo** mode, the previously customized settings will switch to the default settings of **Store Demo** in 5 minutes.
- 5 When the basic settings are complete, press **ENTER**.

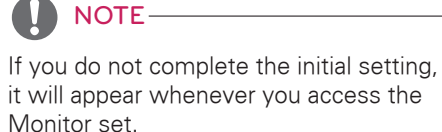

6 To turn the Monitor set off, press  $(1)$  / I on the Monitor set.

The Power Indicator turns off.

## CAUTION

Disconnect the power cord from the power outlet when you do not use the Monitor set for a long period of time.

## <span id="page-15-0"></span>Watching TV

1 Press  $\Phi$  on the Remote control or  $\Phi$ /lon the Monitor set to turn the Monitor set on.

#### 2 Press **INPUT** and select **Antenna**.

3 Control the Monitor set using the following buttons and menus while you are watching TV.

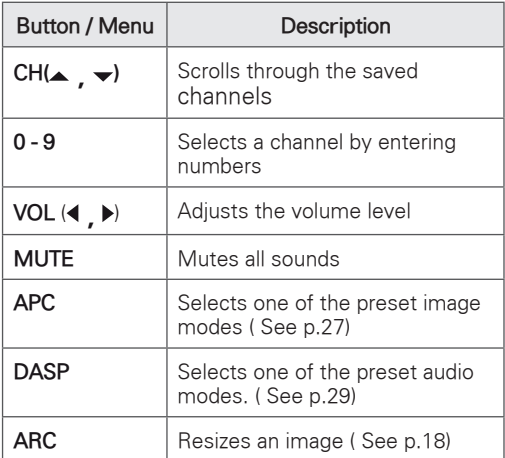

4 To turn the Monitor set off, Press (b) on the Remote control or  $\bigcup$  / | on the Monitor set.

## Managing channels

#### <span id="page-15-1"></span>Automatically setting up channels

Use this to automatically find and store all available channels.

- 1 Press **MENU** to access the main menus.
- 2 Press the Navigation buttons to scroll to **CHANNEL** and press **ENTER**.
- 3 Press the Navigation buttons to scroll to **Auto Tuning** and press **ENTER**.
- 4 Select **Yes** to start automatic tuning. The TV scans and saves available channels automatically.
- 5 When you are finished, press **EXIT**. When you return to the previous menu, press **MENU**.

#### <span id="page-15-2"></span>Manually setting up channels

Manual Tuning lets you manually tune and arrange the stations in whatever order you desire.

- 1 Press **MENU** to access the main menus.
- 2 Press the Navigation buttons to scroll to **CHANNEL** and press **ENTER**.
- 3 Press the Navigation buttons to scroll to **Manual Tuning** and press **ENTER**.
- 4 Press the Navigation buttons to scroll to **TV** or **CATV**.
- 5 Press the Navigation buttons or Number buttons to select the desired channel number.
- 6 Press the Navigation buttons to scroll to add or delete channels.
- 7 When you are finished, press **EXIT**. When you return to the previous menu, press **MENU**.

## <span id="page-16-0"></span>Editing your Channel list

- 1 Press **MENU** to access the main menus.
- 2 Press the Navigation buttons to scroll to **CHANNEL** and press **ENTER**.
- 3 Press the Navigation buttons to scroll to **Channel Edit** and press **ENTER**.
- 4 Edit channels using the following buttons.

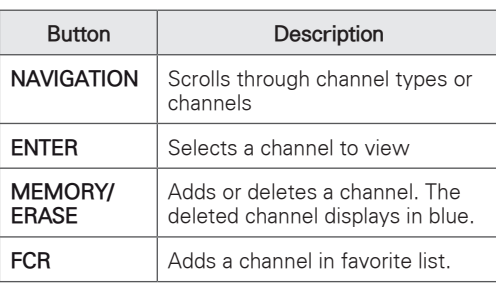

## Favorite channel setup

#### Selecting favorite channel

Favorite channel is a convenient feature that lets you quikly scan up to channels of your choice without having to wait for the TV to scan through all the in-between channels.

- 1 Press **MENU** to access the main menus.
- 2 Press the Navigation buttons to scroll to **CHANNEL** and press **ENTER**.
- 3 Press the Navigation buttons to scroll to **Channel Edit** and press **ENTER**.
- 4 Press the Navigation buttons to scroll to **Channel** you want and press **FCR** button.
- 5 When you are finished, press **EXIT**. When you return to the previous menu, press **MENU**.

Displaying the favorite channel list

- 1 Press **FCR** button to access the favorite channel List.
- 2 When you are finished, press **MENU** or **EXIT**.

## <span id="page-17-0"></span>Using additional options

#### <span id="page-17-2"></span>Adjusting aspect ratio

Resize the image to view the image at its optimal size by pressing **ARC** while you are watching Monitor set.

### CAUTION

- If a fixed image displays on the screen for a long period of time, it will be imprinted and become a permanent disfigurement on the screen. This is "image burn" or "burnin" and not covered by the warranty.
- If the aspect ratio is set to 4:3 for a long period of time, image burn may occur on the letterboxed area of the screen.
- **16:9**: The following selection will allow you to adjust the picture horizontally, in linear proportion, to fill the entire screen.

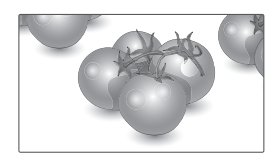

- **Just Scan**: Following Selection will lead you to view the picture of best quality without loss of original picture in high resolution image. Note : If there is noise in original Picture, You can see the noise at the edge.

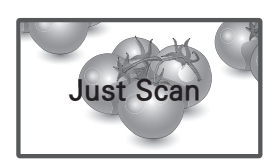

- **4:3**: The following selection will allow you to view a picture with an original 4:3 aspect ratio, black bars will appear on both the left and right of the screen.

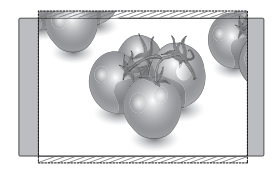

- **Zoom 1 & 2**: The following selection will allow you to view the picture without any alteration, while filling the entire screen. However, the top and bottom of the picture will be cropped.

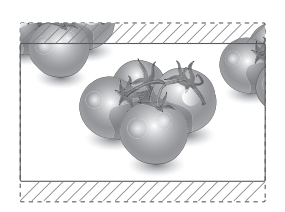

#### **NOTE**

- y You can only select **4:3, 16:9 (Wide)** in **RGB** mode.
- y You can only select **4:3, 16:9 (Wide)** in **HDMI** mode.
- In **HDMI** (over 720p) mode, **Just Scan** is available.
- y You can only select **4:3, 16:9 (Wide), Zoom1/2** in **TV** and **AV** mode.

#### <span id="page-17-1"></span>Using the input list

#### Selecting an input source

- 1 Press **INPUT** to access the input source list.
- 2 Press the Navigation buttons to scroll to one of the input sources and press **ENTER**.

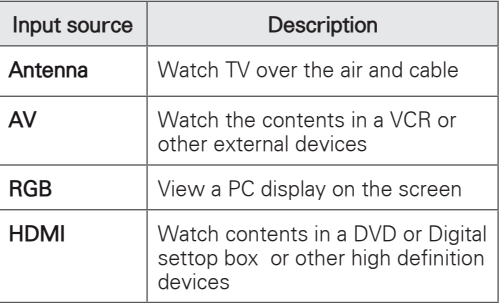

### <span id="page-18-1"></span><span id="page-18-0"></span>On-screen menu language

The installation guide menu appears on the Monitor set screen when it is switched on for the first time.

1 Press the Navigation buttons to scroll to Desired Language and press **ENTER**.

#### If you want to change Language

- 1 Press **MENU** to access the main menus.
- 2 Press the Navigation buttons to scroll to **OPTION** and press **ENTER**.
- 3 Press the Navigation buttons to scroll to **Language** and press **ENTER**.
- 4 Press the Navigation buttons to scroll to Desired Language option you want and press **ENTER**.
- 5 When you are finished, press **EXIT**. When you return to the previous menu, press **MENU**.

## NOTE

• If you do not finish the set-up **Installation Guide** by pressing **EXIT** or if you time out on the OSD (On Screen Display) the installation menu will continuously appear until the set up is completed whenever the Monitor set is switched on.

#### Locking the buttons on the Monitor set

Lock the buttons on the Monitor set to prevent any unwanted operations or accidents by children.

- 1 Press **MENU** to access the main menus.
- 2 Press the Navigation buttons to scroll to **OPTION** and press **ENTER**.
- 3 Press the Navigation buttons to scroll to **Key Lock** and press **ENTER**.
- 4 Press the Navigation buttons to scroll to **On** and press **ENTER** to activate the Key lock feature.
	- To deactivate the Key lock feature, select **Off**.
- 5 When you are finished, press **EXIT**. When you return to the previous menu, press **MENU**.

## NOTE

- The Monitor set remember the last setting after you turn the Monitor set off.
- If you turn the monitor set off while the key lock feature is activated and wish to turn it back on, press the  $\phi$  / | on the monitor set. You can also switch the device on using the remote control by pressing the *ψ***, INPUT ,CH**  $\land$  v or **Number** buttons.
- If you press any button on the Monitor set with the Key lock feature activated, **A Key Lock ON** appears on the screen.

## <span id="page-19-0"></span>**ENTERTAINMENT**

### Using integrated media features

#### <span id="page-19-1"></span>Connecting USB storage devices

Connect USB storage devices such as a USB flash memory, external hard drive, or MP3 player to the Monitor set and use multimedia features ("**Browsing files**" [See p.21](#page-20-1)).

Connect a USB flash memory or USB memory card reader to the Monitor set as shown on the following illustration. The **USB** screen appears.

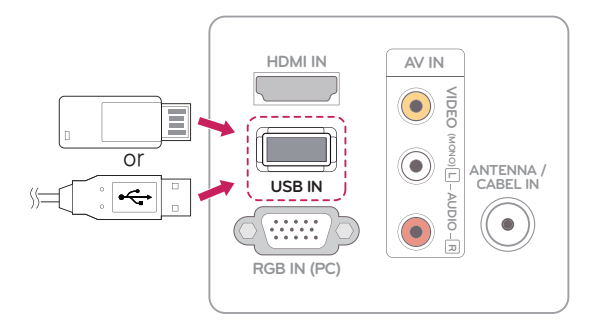

**CAUTION** 

• Back up your files saved on a USB storage device frequently, as you may lose or damage the files and this may be not covered by the warranty.

#### Tips for using USB storage devices

- Only a USB storage device is recognizable.
- If the USB storage device is connected through a USB hub, the device is not recognizable.
- A USB storage device using an automatic recognition program may not be recognized.
- A USB storage device which uses its own driver may not be recognized.
- The recognition speed of a USB storage device may depend on each device.
- Please do not turn off the Monitor set or unplug the USB device when the connected USB storage device is working. When such device is suddenly separated or unplugged, the stored files or the USB storage device may be damaged.
- Please do not connect the USB storage device which was artificially maneuvered on the PC. The device may cause the product to malfunction or fail to be played. Never forget to use only a USB storage device which has normal music files, image files.
- Please use only a USB storage device which was formatted as a FAT, FAT16, FAT32 file system provided with the windows operating system. In case of a storage device formatted as a different utility programme which is not supported by Windows, it may not be recognized.
- Please connect power to a USB storage device(over 0.5 A) which requires an external power supply. If not, the device may not be recognized.
- Please connect a USB storage device with the cable offered by the device maker.
- Some USB storage devices may not be supported or operated smoothly.
- File alignment method of USB storage device is similar to Window XP and filename can recognize up to 100 English characters.
- Be sure to back up important files since data stored in a USB memory device may be damaged. We will not be responsible for any data loss.
- If the USB HDD does not have an external power source, the USB device may not be detected. So be sure to connect the external

<span id="page-20-0"></span>power source.

- Please use a power adaptor for an external power source. We do not guarantee an USB cable for an external power source.
- If your USB memory device has multiple partitions or if you use a USB multi-card reader, you can use up to 6 partitions or USB memory devices.
- If a USB memory device is connected to a USB multi-card reader, its volume data may not be detected.
- If the USB memory device does not work properly, disconnect and reconnect it.
- How fast a USB memory device is detected differs from device to device.
- If the USB is connected in Standby Mode, specific hard disk will automatically be loaded when the Monitor set is turned on.
- The recommended capacity is 32 GB or less for USB memory.
- Any device with more than the recommended capacity may not work properly.
- USB storage devices below USB 2.0 are supported as well.
- When a broken file is played in the USB storage, the Monitor set may turn off or work abnormally.
- If picture size is bigger than the recommended size, the picture quality would be bad.
- USB file/folder number has limitation, 648, at each folder.

#### <span id="page-20-1"></span>Browsing files

Access the **Photo** or **Music** lists and browse files.

- 1 Connect a **USB** storage device.
- 2 Press the Navigation buttons to scroll to **PHOTO LIST** or **MUSIC LIST** and press **ENTER**.

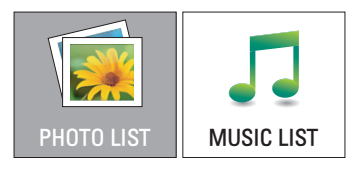

3 Select **Drive A** to access the connected USB storage device

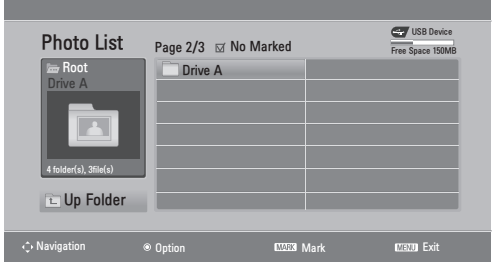

- 4 Select a folder you want.
	- To return to the previous level, select **La Up Folder.**

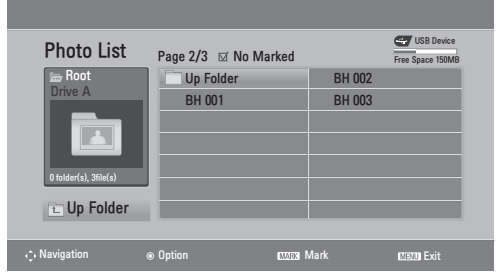

<span id="page-21-0"></span>5 Press the Navigation buttons to browse files. The highlighted file will display in the preview window.

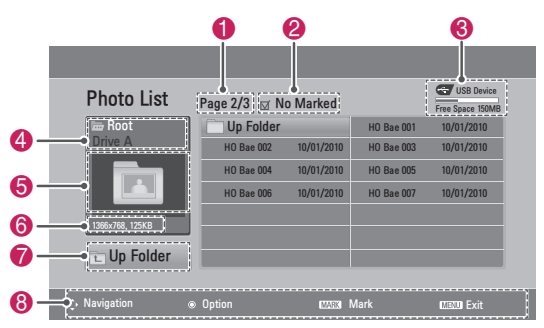

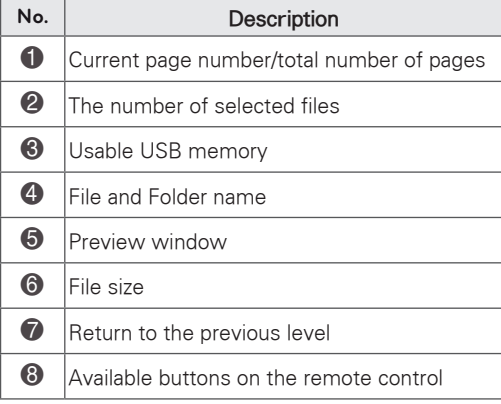

#### Supported file format

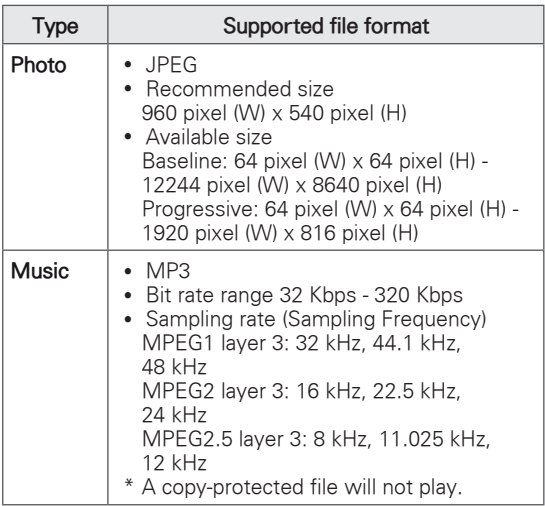

#### <span id="page-21-1"></span>Viewing Photos

View image files saved in a USB storage device. The displays on the screen may differ from the model.

- 1 Press the Navigation buttons to scroll to **USB** and press **ENTER**.
- 2 Pressthe Navigation buttons to scroll to **Photo List** and press **ENTER**.
- 3 Press the Navigation buttons to select **Drive A** to access the connected USB storage device.
- 4 Press the Navigation buttons to scroll to a folder you want and press **ENTER**.
- 5 Press the Navigation buttons to scroll to a file you want and press **ENTER**.

A pop-up window will appears.

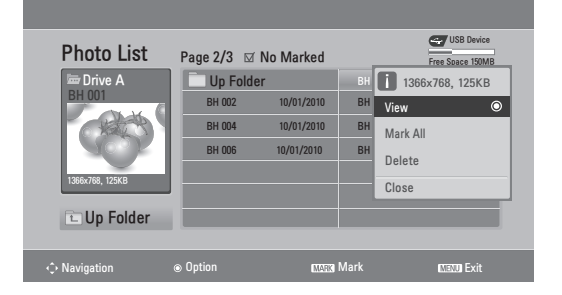

6 View photos by using the following menus.

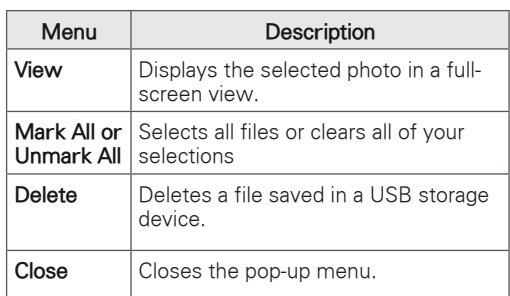

#### <span id="page-22-0"></span>Using photo options

Use the following options while viewing photos.

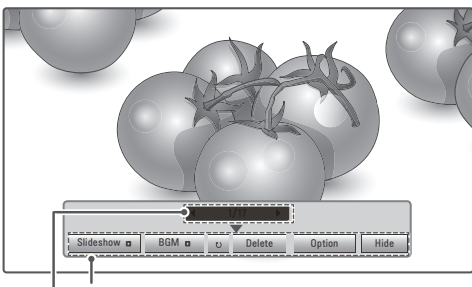

**Options** 

Number of selected photos

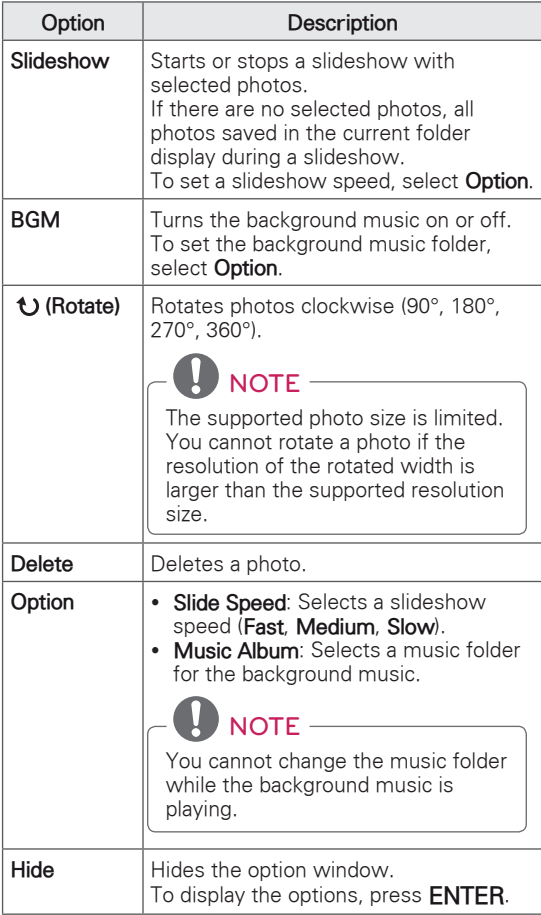

#### <span id="page-22-1"></span>Listening to Music

- 1 Press the Navigation buttons to scroll to **USB** and press **ENTER**.
- 2 Press the Navigation buttons to scroll to **Music List** and press **ENTER**.
- 3 Select **Drive A** to access the connected USB storage device.
- 4 Press the Navigation buttons to scroll to a folder you want and press **ENTER**.
- 5 Press the Navigation buttons to scroll to a file you want and press **ENTER**.

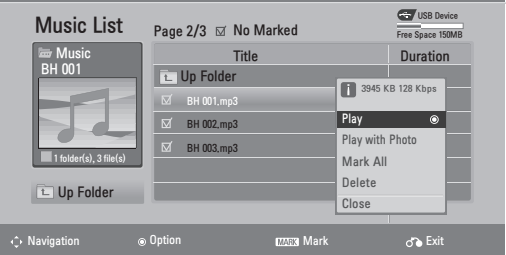

A pop-up window will appears.

6 Play music by using the following menus.

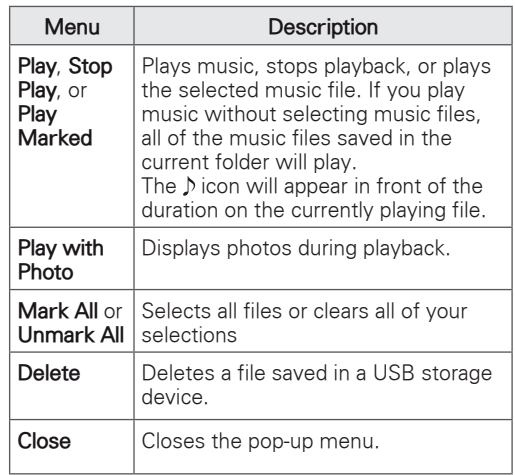

buttons.

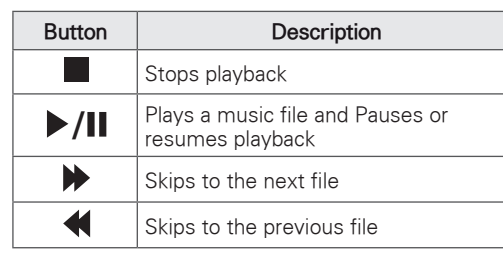

7 Control playback by using the following

#### NOTE

- A damaged or corrupted file will not play and the duration of the file display as 00:00.
- A copy-protected file will not play.
- If the Monitor set is not in use for some time during playback, the information box as a screensaver will appear to prevent image burn.

To return to the Music list screen, press **MENU or EXIT, ENTER.**

Folder name / File name

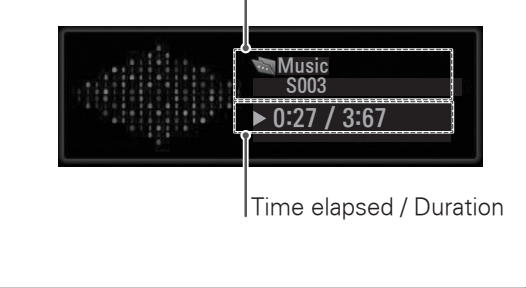

## <span id="page-24-1"></span><span id="page-24-0"></span>**CUSTOMIZING SETTINGS**

## Accessing main menus

- 1 Press **MENU** to access the main menus.
- 2 Press the Navigation buttons to scroll to one of the following menus and press **ENTER**.
- 3 Press the Navigation buttons to scroll to the setting or option you want and press **ENTER**.
- 4 When you are finished, press **EXIT**. When you return to the previous menu, press **MENU**.

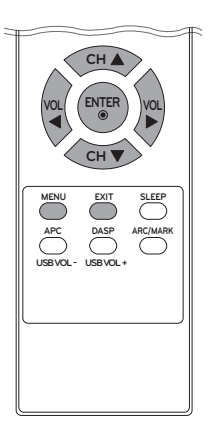

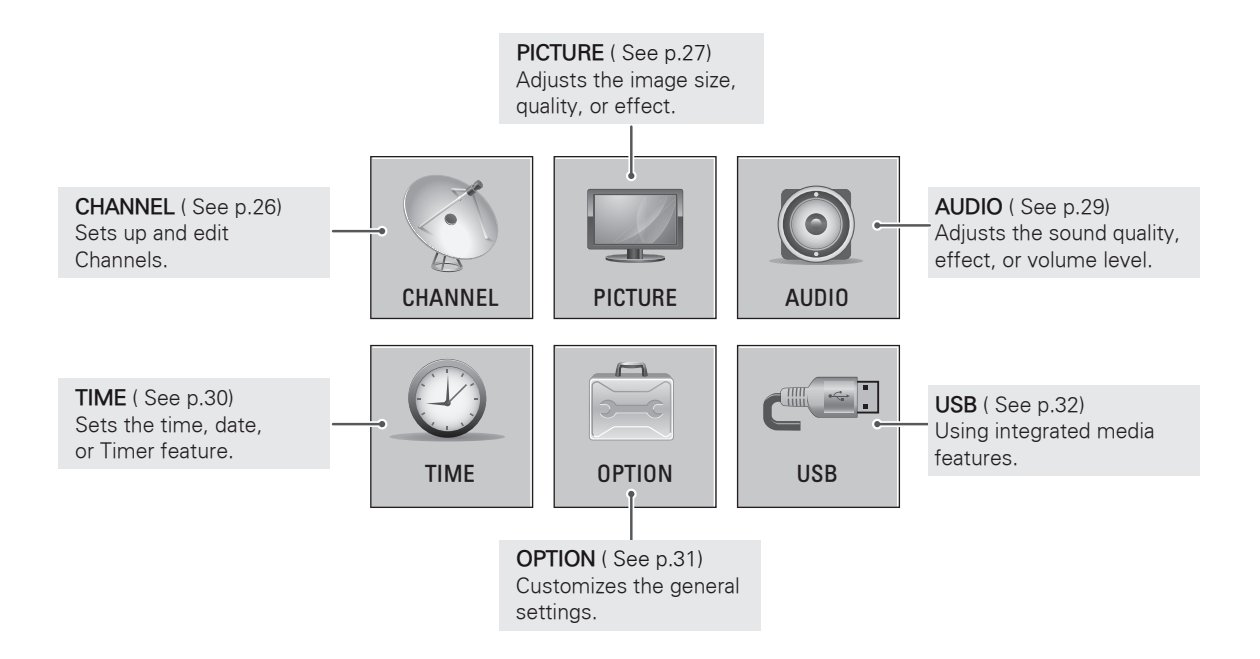

## <span id="page-25-0"></span>Customizing settings

#### <span id="page-25-1"></span>CHANNEL settings

- 1 Press **MENU** to access the main menus.
- 2 Press the Navigation buttons to scroll to **CHANNEL** and press **ENTER**.
- 3 Press the Navigation buttons to scroll to the setting or option you want and press **ENTER**.
	- To return to the previous level, press **MENU**.
- 4 When you are finished, press **EXIT**. When you return to the previous menu, press **MENU**.

The available channel settings are described in the following:

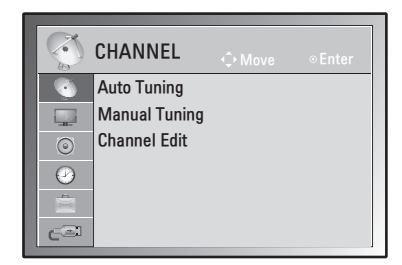

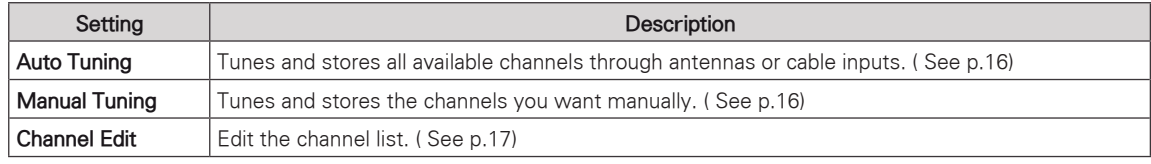

#### <span id="page-26-1"></span><span id="page-26-0"></span>PICTURE settings

- 1 Press **MENU** to access the main menus.
- 2 Press the Navigation buttons to scroll to **PICTURE** and press **ENTER**.
- 3 Press the Navigation buttons to scroll to the setting or option you want and press **ENTER**.
	- To return to the previous level, press **MENU**.
- 4 When you are finished, press **EXIT**. When you return to the previous menu, press **MENU**.

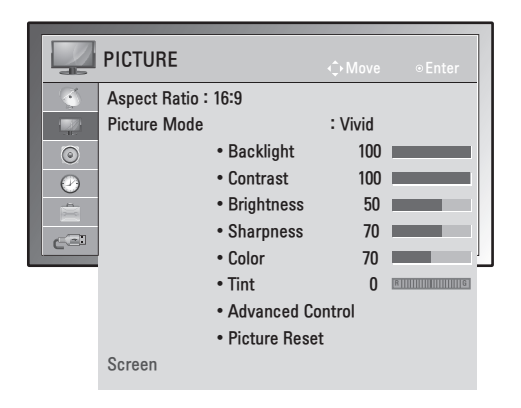

The available picture settings are described in the following:

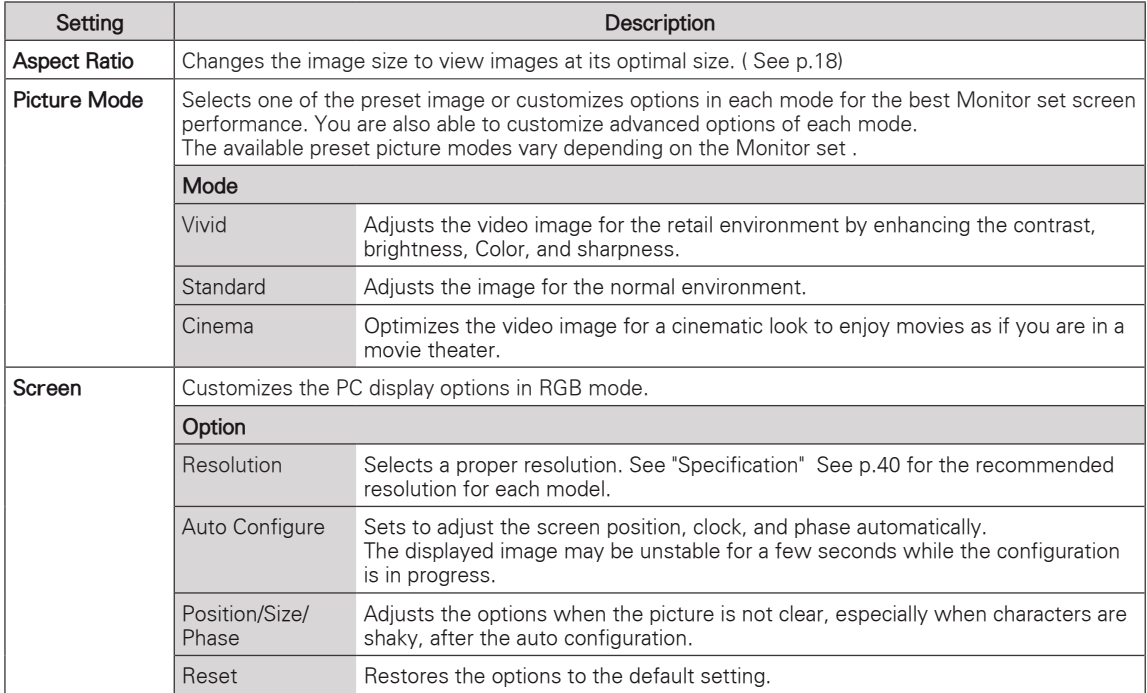

#### **Basic image options**

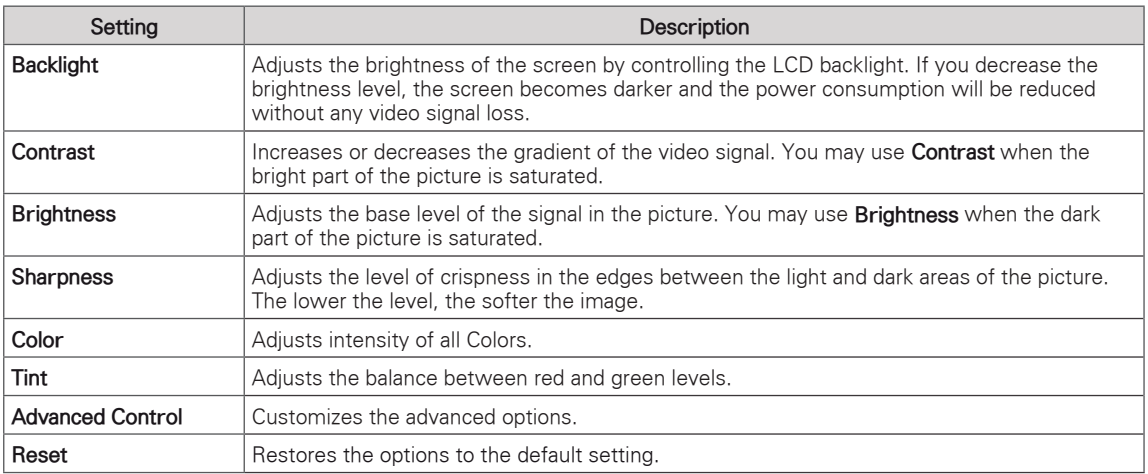

#### <span id="page-27-0"></span>**Advanced image options**

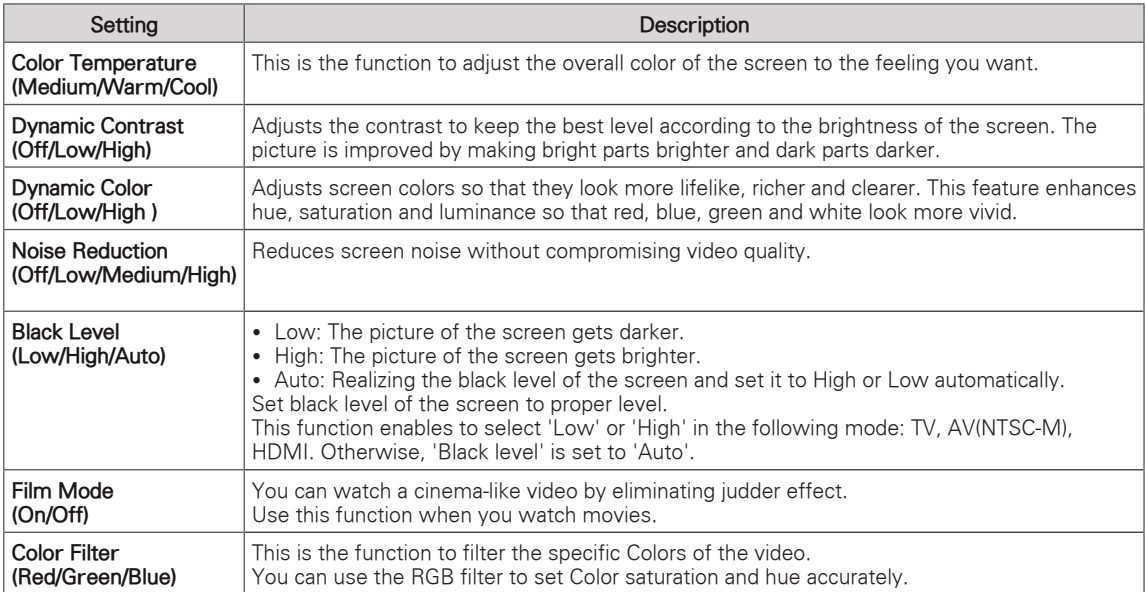

## <span id="page-28-1"></span><span id="page-28-0"></span>AUDIO settings

- 1 Press **MENU** to access the main menus.
- 2 Press the Navigation buttons to scroll to **AUDIO** and press **ENTER**.
- 3 Press the Navigation buttons to scroll to the setting or option you want and press **ENTER**.
	- To return to the previous level, press **MENU**.
- 4 When you are finished, press **EXIT**. When you return to the previous menu, press **MENU**.

The available audio options are described in the following:

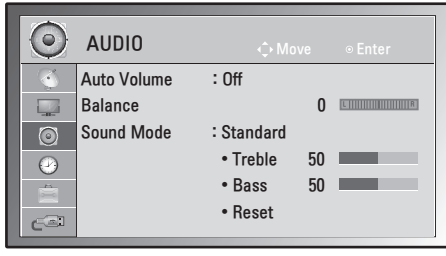

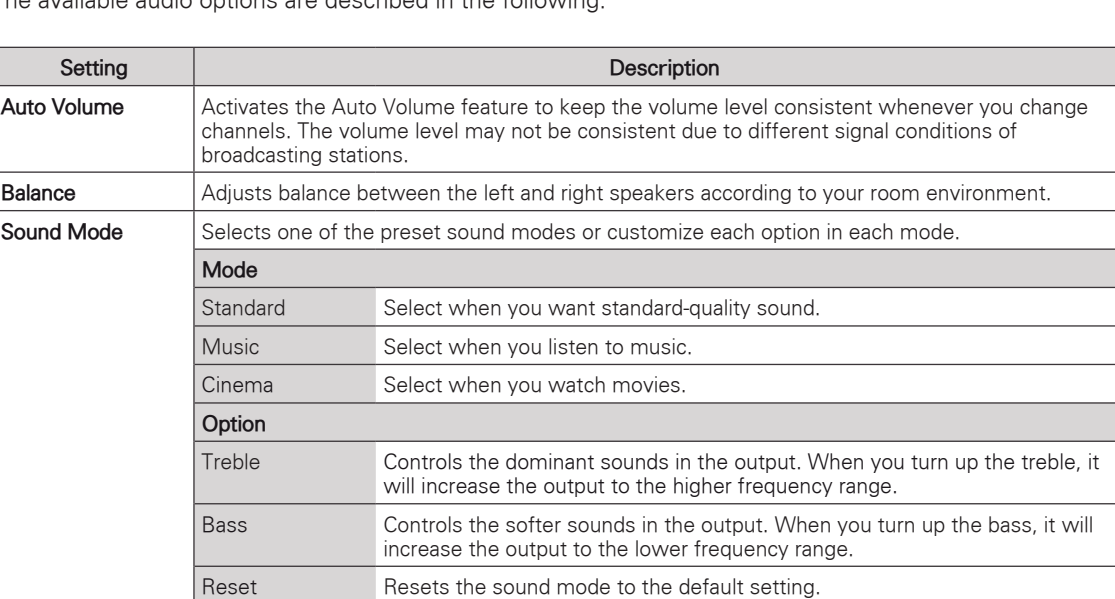

#### <span id="page-29-1"></span><span id="page-29-0"></span>TIME settings

- 1 Press **MENU** to access the main menus.
- 2 Press the Navigation buttons to scroll to **TIME** and press **ENTER**.
- 3 Press the Navigation buttons to scroll to the setting or option you want and press **ENTER**.
	- To return to the previous level, press **MENU**.
- 4 When you are finished, press **EXIT**. When you return to the previous menu, press **MENU**.

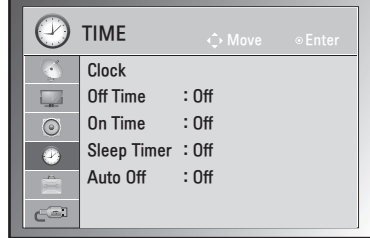

The available time settings are described in the following:

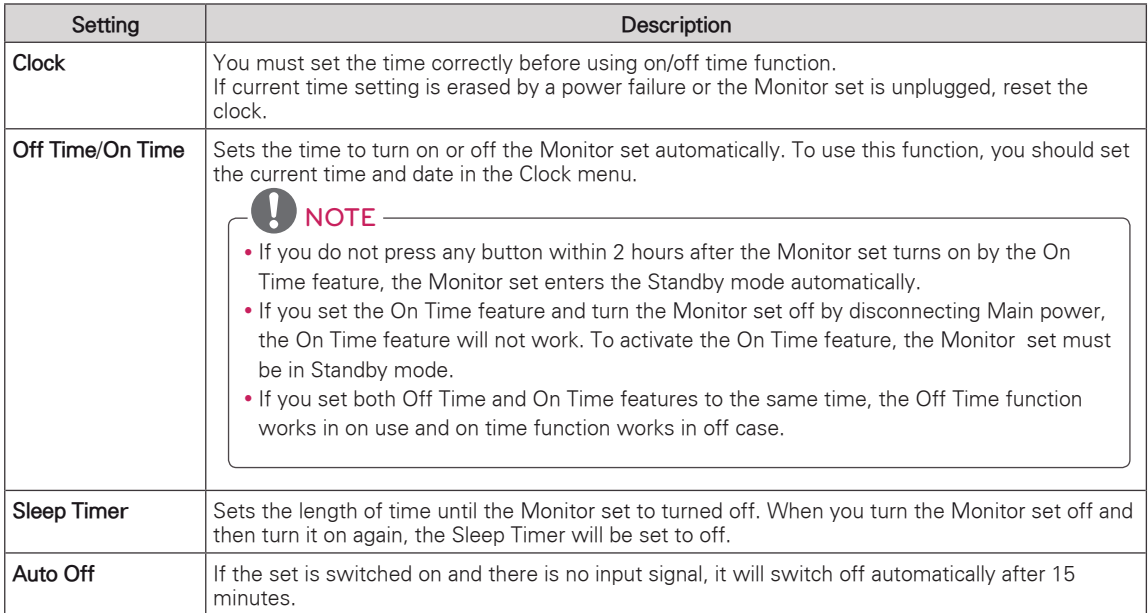

### <span id="page-30-1"></span><span id="page-30-0"></span>OPTION settings

- 1 Press **MENU** to access the main menus.
- 2 Press the Navigation buttons to scroll to **OPTION** and press **ENTER**.
- 3 Press the Navigation buttons to scroll to the setting or option you want and press **ENTER**.
	- To return to the previous level, press **MENU**.
- 4 When you are finished, press **EXIT**. When you return to the previous menu, press **MENU**.

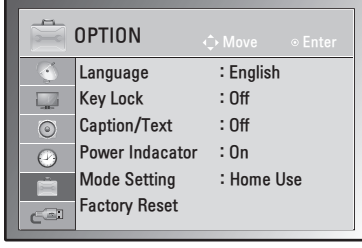

The available option settings are described in the following:

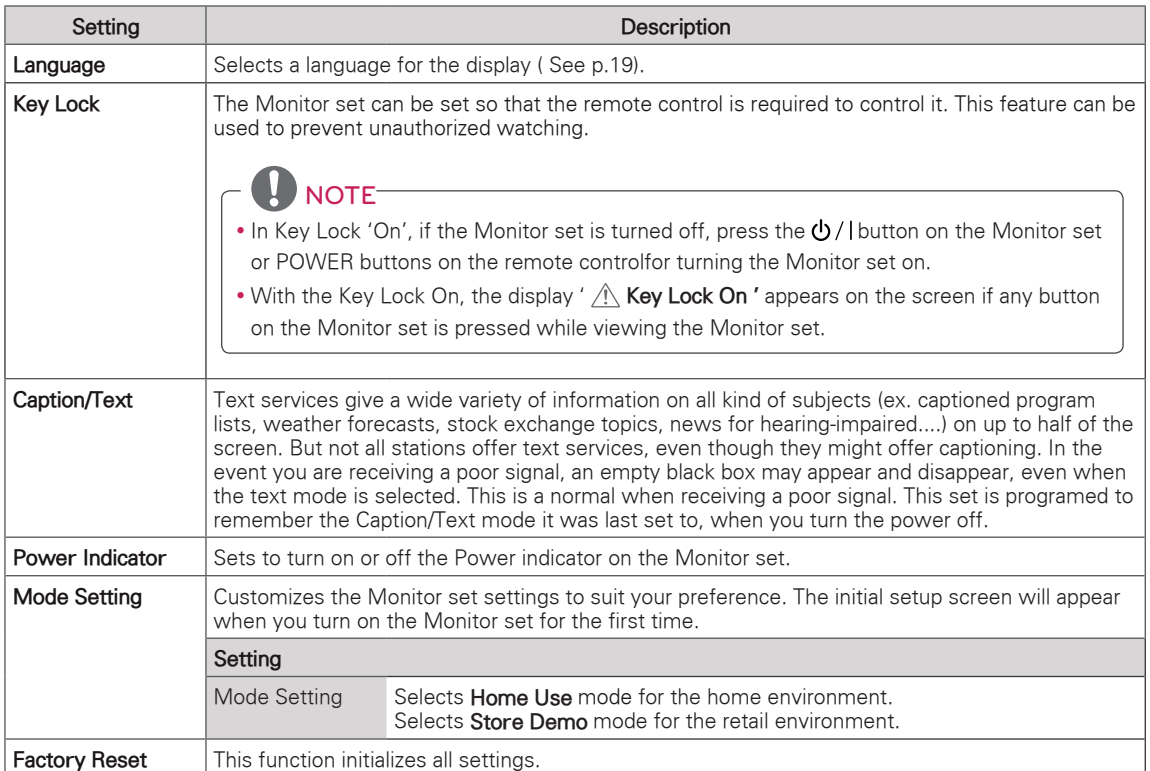

### <span id="page-31-1"></span><span id="page-31-0"></span>USB settings

- 1 Press **MENU** to access the main menus.
- 2 Press the Navigation buttons to scroll to **USB** and press **ENTER**.
- 3 Press the Navigation buttons to scroll to the setting or option you want and press **ENTER**.
	- To return to the previous level, press **MENU**.
- 4 When you are finished, press **EXIT**. When you return to the previous menu, press **MENU**.

The available usb settings are described in the following:

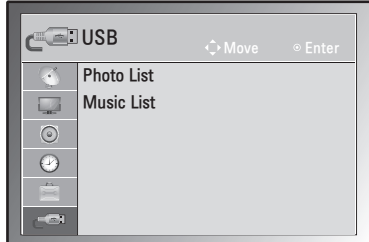

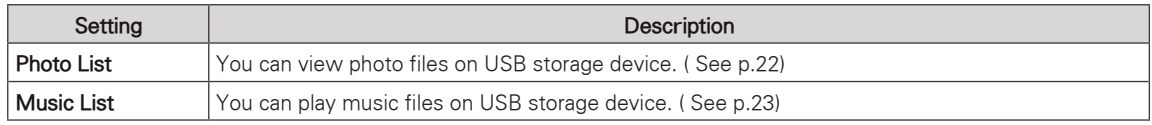

## <span id="page-32-1"></span><span id="page-32-0"></span>**MAKING CONNECTIONS**

Connect various external devices to the Monitor set and switch input modes to select an external device. For more information about an external device's connection, refer to the manual supplied with each device. Available external devices are: HD receivers, DVD players, VCRs, audio systems, USB storage devices, PC, camcorders or cameras, gaming devices, and other external devices.

## NOTE -

- If you record a TV program on a DVD recorder or VCR, make sure to connect the signal input cable to the Monitor set through a DVD recorder or VCR. For more information about recording, refer to the manual supplied with the connected device.
- The external device connection may differ from the model.

Connect external devices to the Monitor set by referring to the following table.

### Connection overview

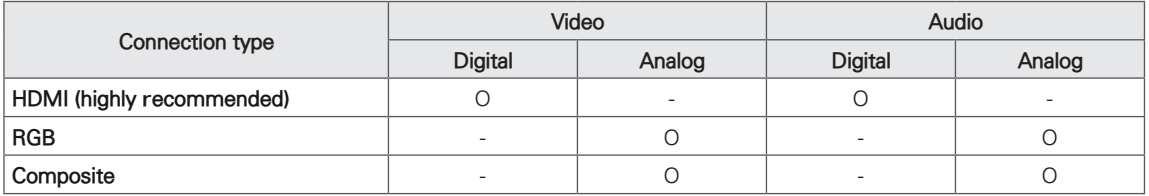

Connect various external devices to the ports on the Monitor set's back panel.

- 1 Find an external device you want to connect to your Monitor set shown on the following illustration.
- 2 Check the connection type of the external device.
- 3 Go to the appropriate illustration and check the connection details.

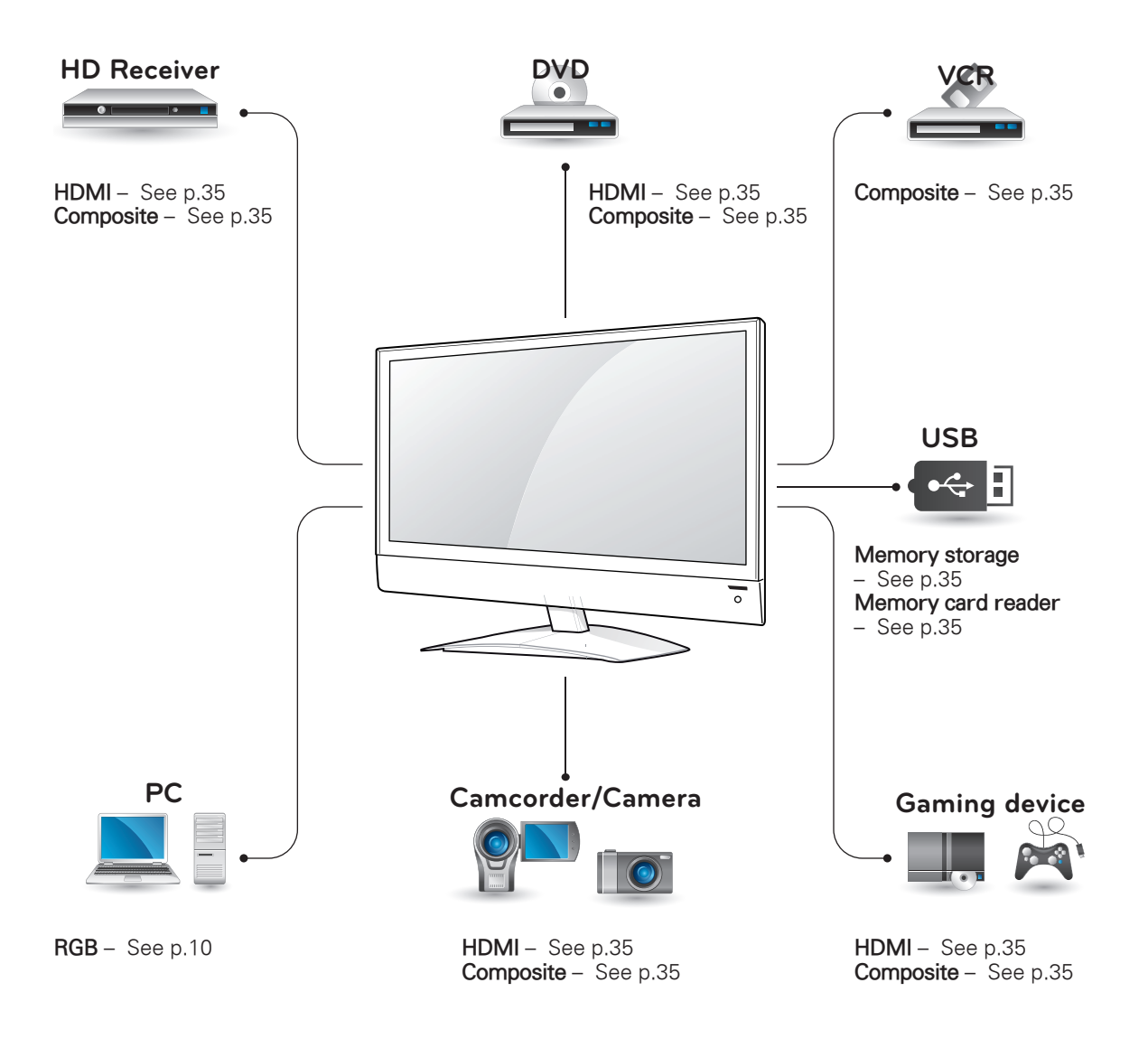

NOTE -If you connect a gaming device to the Monitor set, use the cable supplied with the gaming device.

## <span id="page-34-0"></span>Connecting to a Camcorder, Camera, HD receiver, DVD or VCR player, Gaming device

Connect a Camcorder, Camera, HD receiver, DVD or VCR player, Gaming device to the Monitor set and select an appropriate input mode.

### <span id="page-34-1"></span>HDMI connection

Transmits the digital video and audio signals from an external device to the Monitor set. Connect the external device and the Monitor set with the HDMI cable as shown on the following illustration.

## $NOTE -$

- Use a High Speed HDMI™ Cable.
- High Speed HDMI™ Cables are tested to carry an HD signal up to 1080p and higher.

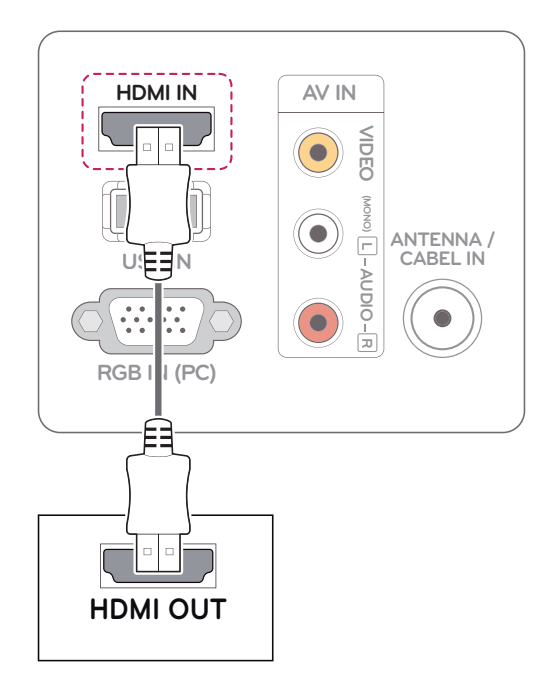

### <span id="page-34-2"></span>Composite connection

Transmits the analog video and audio signals from an external device to the Monitor set. Connect the external device and the Monitor set with the composite cable as shown in the following illustration.

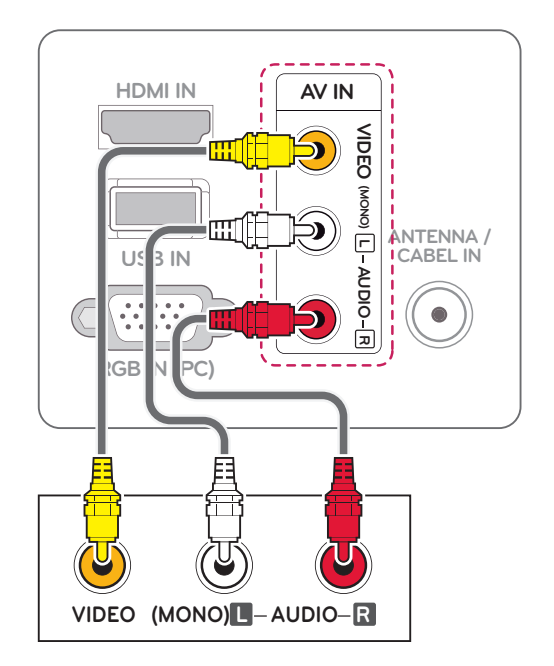

## <span id="page-34-3"></span>Connecting to a USB

Connect a USB storage device such as s USB flash memory, external hard drive, MP3 player or a USB memory card reader to the Monitor set and access the USB menu to use various multimedia files.

"**Connecting USB storage devices**" on [See p.20](#page-19-1) and "**Browsing files**" on [See p.21](#page-20-1)

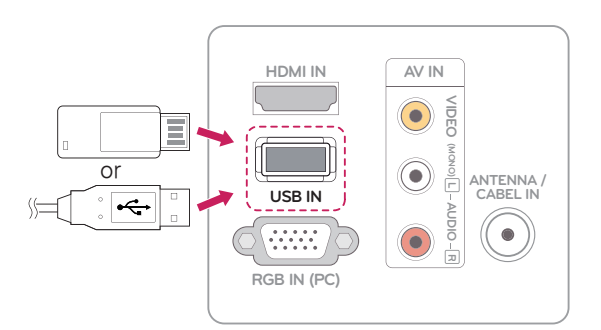

## <span id="page-35-0"></span>**MAINTENANCE**

Clean your Monitor set regularly to keep the best performance and to extend the product lifespan.

CAUTION

- Make sure to turn the power off and disconnect the power cord and all other cables first.
- When the Monitor set is left unattended and unused for a long time, disconnect the power cord from the wall outlet to prevent possible damage from lightning or power surges.

## Screen and frame

To remove dust, wipe the surface with a dry and soft cloth.

To remove major dirt, wipe the surface with a soft cloth dampened in clean water or a diluted mild detergent. Then wipe immediately with a clean and dry cloth.

## CAUTION -

- Do not push, rub, or hit the surface with your fingernail or a sharp object, as this may result in scratches on the screen and image distortions.
- Do not use any chemicals, such as waxes, benzene, alcohol, thinners, insecticides, air fresheners, lubricants, as these may as these may damage the screen's finish and cause discolorations.

### Cabinet and stand

To remove dust, wipe the cabinet with a dry and soft cloth.

To remove major dirt, wipe the cabinet with a soft cloth dampened in a clean water or water containing a small amount of mild detergent.

## CAUTION

- Do not spray liquid onto the surface. If water enters the Monitor set, it may result in fire, electric shock, or malfunction.
- Do not use any chemicals as this may deteriorate the surface.

#### Power cord

Remove the accumulated dust or dirt on the power cord regularly.

## <span id="page-36-0"></span>**TROUBLESHOOTING**

## **General**

#### **The Monitor set does not operate properly**

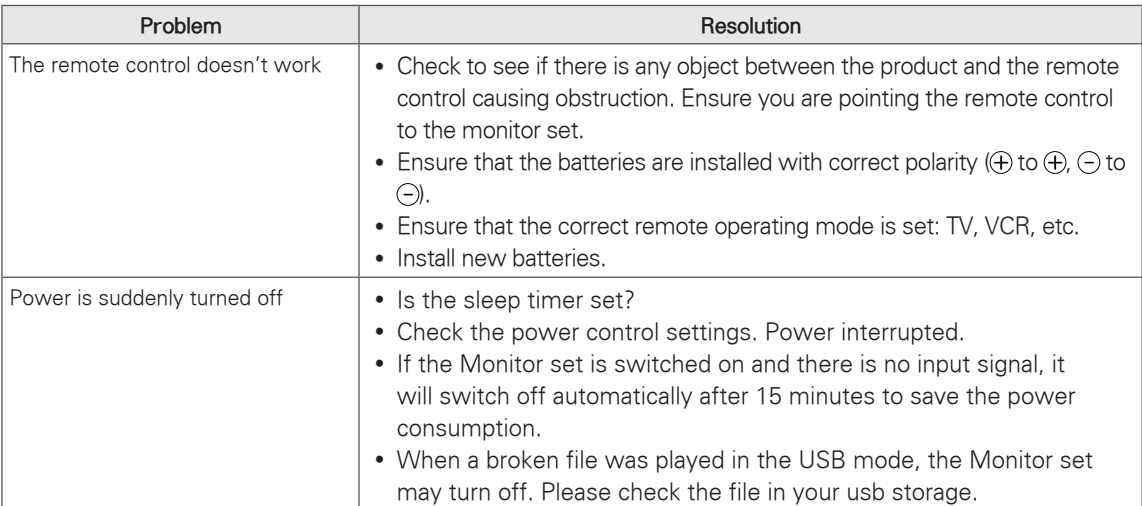

#### **The video function does not work.**

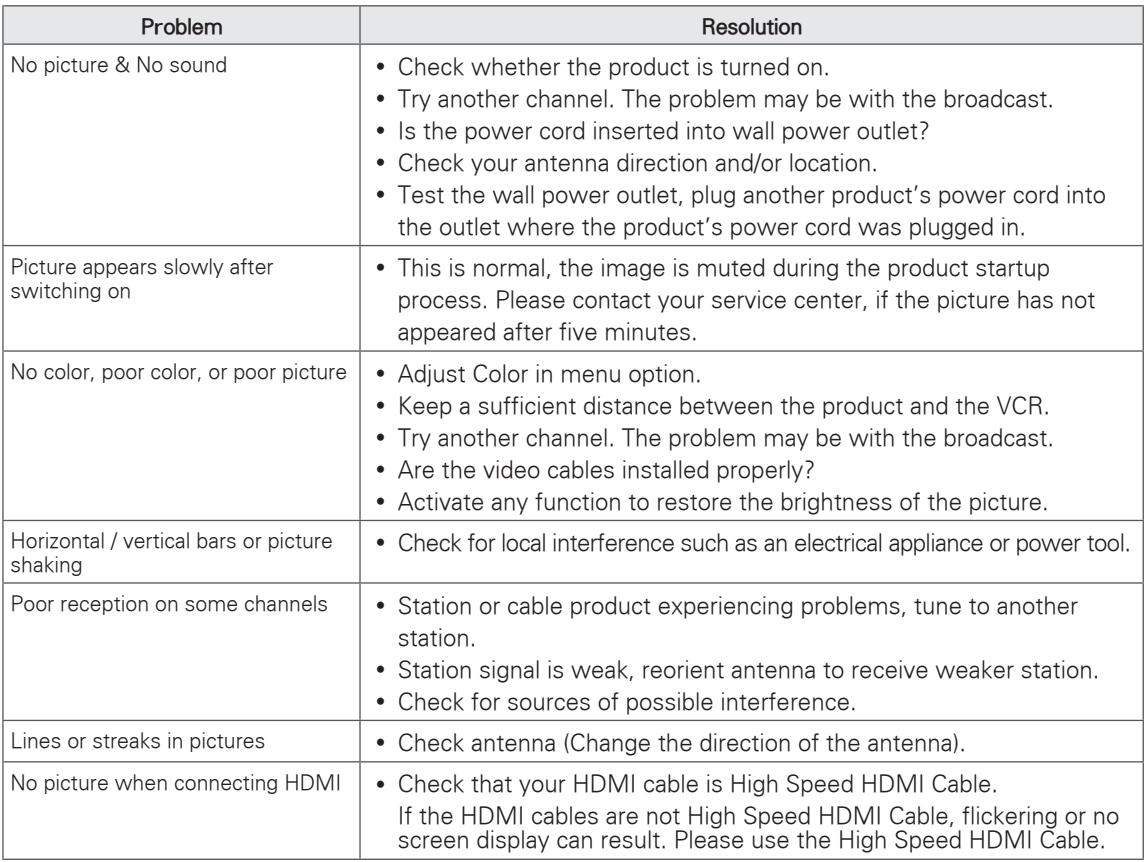

#### <span id="page-37-0"></span>**The audio function does not work.**

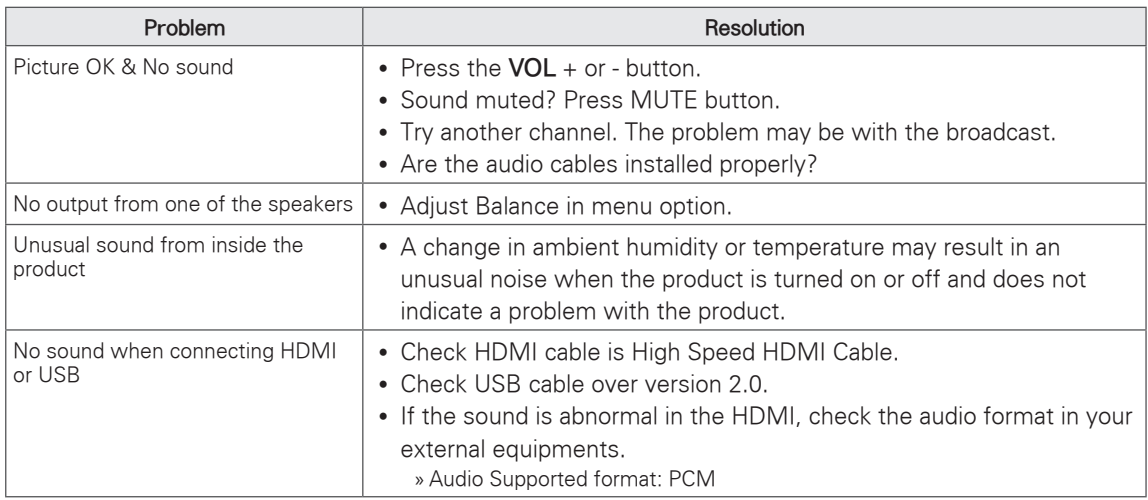

#### **There is a problem with PICTURE settings.**

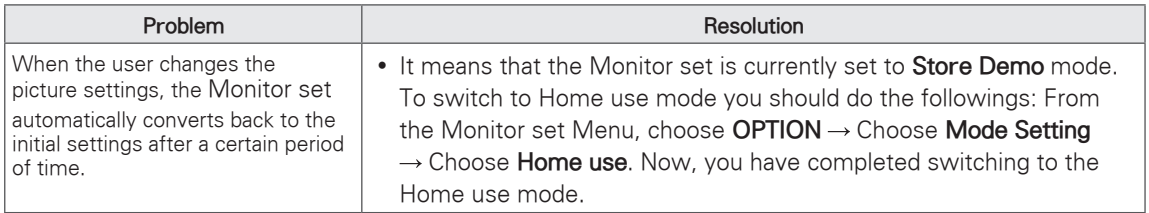

## PC mode

#### **No image is displayed.**

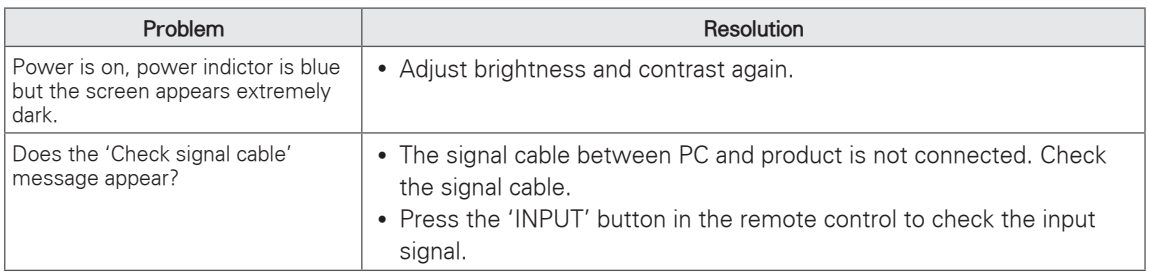

#### **'Unknown Product' message appears when the product is connected.**

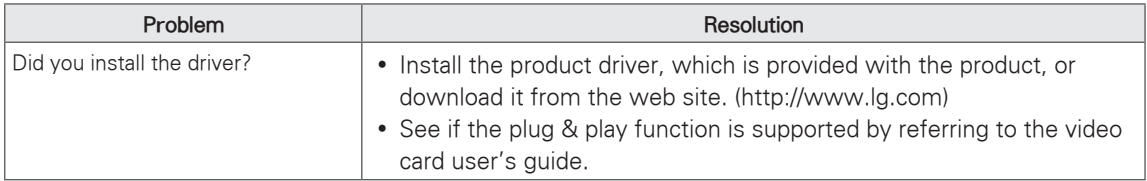

#### **After-image appears on the product.**

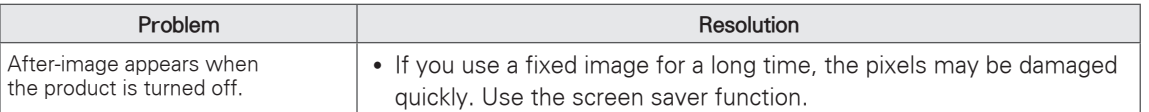

#### **Screen Color is abnormal.**

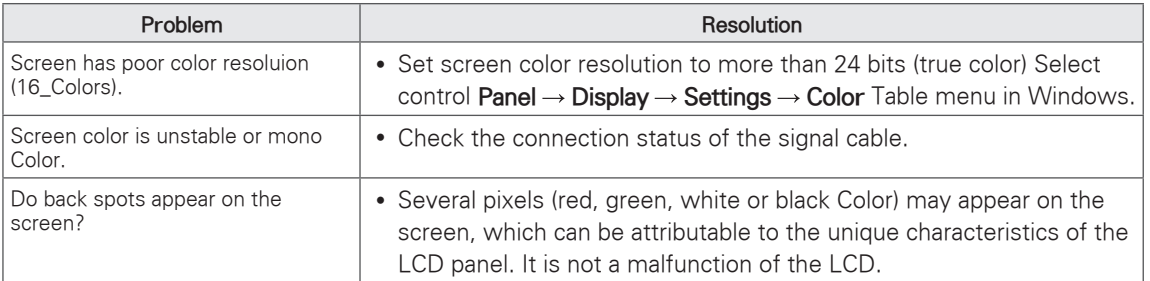

#### **The screen image looks abnormal.**

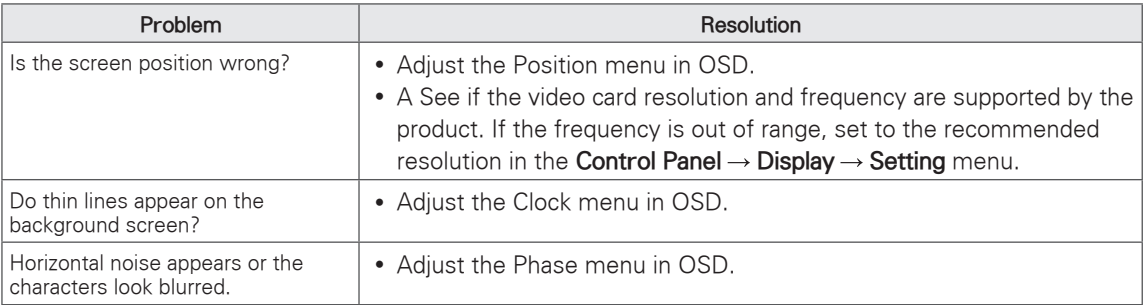

## <span id="page-39-1"></span><span id="page-39-0"></span>**SPECIFICATIONS**

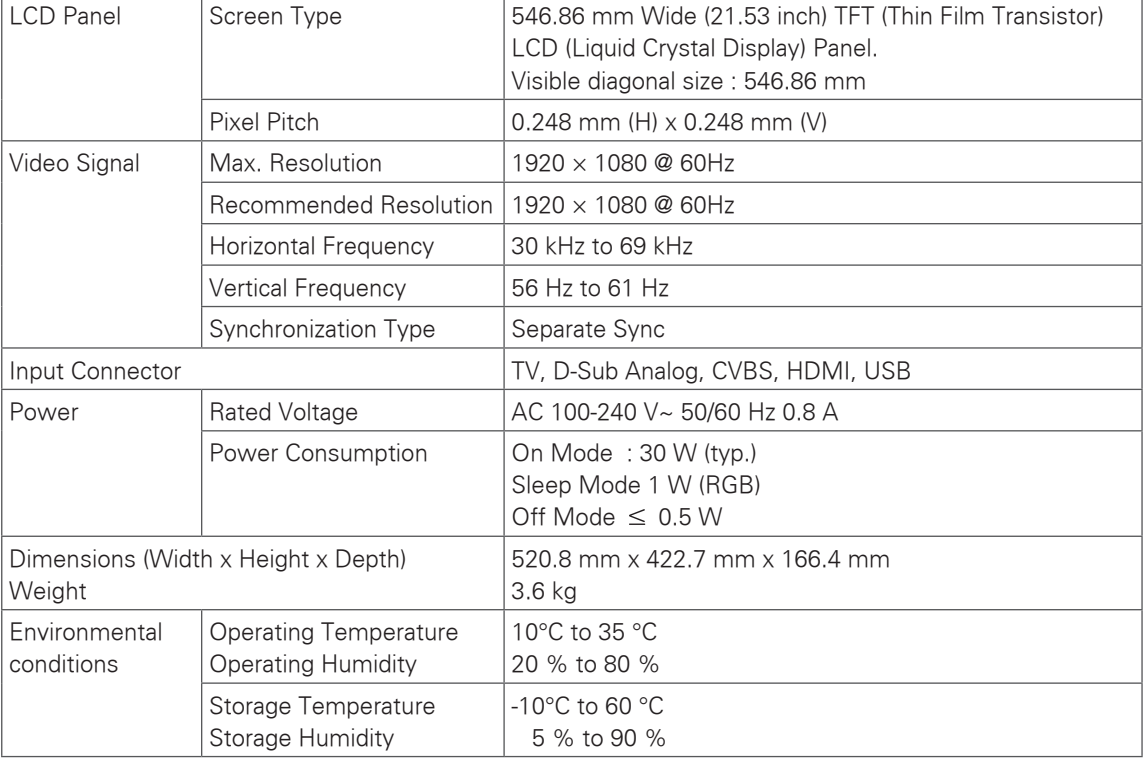

Product specifications shown above may be changed without prior notice due to upgrade of product functions.

#### RGB (PC) supported mode

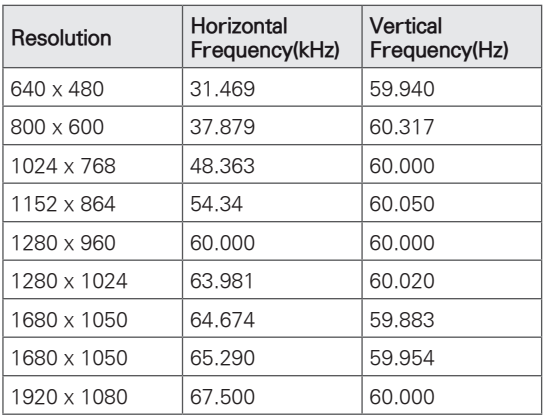

#### HDMI (DTV) mode

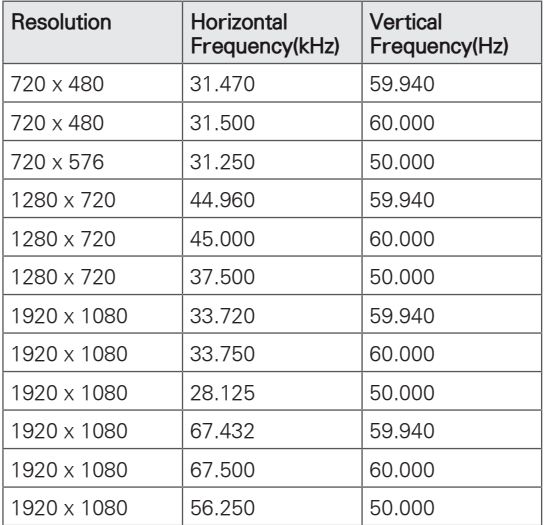

## NOTE

- There may be interference relating to resolution, vertical pattern, contrast or brightness in PC mode. Change the PC mode to another resolution or change the refresh rate to another rate or adjust the brightness and contrast on the menu until the picture is clear. If the refresh rate of the PC graphic card can not be changed, change the PC graphic card or consult the manufacturer of the PC graphic card.
- The synchronization input waveform for Horizontal and Vertical frequencies are separate.
- Connect the signal cable from the monitor output port of the PC to the RGB (PC) port of the Monitor set
- If using a sound card, adjust PC sound as required.
- If the graphic card on the PC does not output analogue and digital RGB simultaneously, connect only one of either RGB to display the PC output on the Monitor set.
- If the graphic card on the PC does output analogue and digital RGB simultaneously, Monitor set to either RGB. (The other mode is set to Plug and Play automatically by the Monitor set.)
- If you use an RGB-PC cable that is too long, there may be interference on the screen. We recommend using under 5 m of cable. This provides the best picture quality.

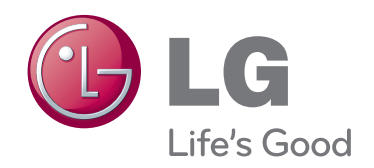

Make sure to read the Safety Precautions before using the product. Keep the Owner's Manual (CD) in an accessible place for future reference. The model and serial number of the SET is located on the back and one side of the SET. Record it below should you ever need service. MODEL

SERIAL